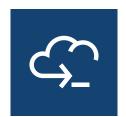

# **Host Access for the Cloud Web Client**

3.0.1

# **Table of contents**

| ۷ | Velcome to Host Access for the Cloud Web Client       |    |
|---|-------------------------------------------------------|----|
| C | Connection Settings                                   | 5  |
|   | Connection Settings                                   | 5  |
|   | Common Connection Settings                            | 5  |
|   | 3270 and 5250 connection settings                     | 11 |
|   | VT connection settings                                | 12 |
|   | UTS connection settings                               | 14 |
|   | T27 connection settings                               | 16 |
|   | ALC connection settings                               | 18 |
| ۷ | Vorking with Sessions                                 | 20 |
|   | Using Quick Keys                                      | 20 |
|   | Editing the Screen                                    | 21 |
|   | Logging Out                                           | 22 |
| ١ | Macros                                                | 23 |
|   | Creating Macros                                       | 23 |
|   | Macro API Objects                                     | 28 |
|   | Sample Macros                                         | 61 |
|   | Run Macro on Event                                    | 75 |
| C | Display Settings                                      | 76 |
|   | Color Mapping                                         | 76 |
|   | Configure Hotspots                                    | 77 |
|   | Configure screen dimensions for VT, UTS and T27 hosts | 78 |
|   | Set Cursor Options                                    | 79 |
|   | Set Font Options                                      | 79 |
|   | Set VT Scrollback Buffer Options                      | 80 |
|   | Set Keyboard Options                                  | 81 |
|   | Terminal Settings                                     | 83 |
|   | Set Other Display Options                             | 84 |
| ١ | Лар Keys                                              | 86 |
|   | Map Keys                                              | 86 |
|   |                                                       |    |

Table of contents 2

| Host Keyboard Mapping     | 88  |
|---------------------------|-----|
| Transfer Files            | 103 |
| IND\$FILE                 | 103 |
| AS/400                    | 110 |
| FTP                       | 112 |
| Batch transfers           | 117 |
| Specify Edit Options      | 119 |
| Printing                  | 122 |
| Capture a screen          | 122 |
| Print a screen            | 122 |
| Host printing             | 123 |
| Customizing Host Sessions | 128 |
| Managing User Preferences | 129 |
| Legal Notice              | 130 |

Table of contents 3

# Welcome to Host Access for the Cloud Web Client

The Host Access for the Cloud web client provides browser-based HTML5 access to 3270, 5250, VT, UTS, ALC, and T27 host applications. The Host Access for the Cloud product eliminates the need to touch the desktop; no software to deploy, patches to apply, or configurations to make. You can provide platform-independent user access to all your host applications.

# **Connection Settings**

# **Connection Settings**

There are common connection settings that are applicable to all host types.

### **Common Connection Settings**

There are additional settings which are specific to your type of host.

3270 and 5250 settings

T27

UTS

VT

**ALC** 

# **Common Connection Settings**

These options are common to all supported host types.

Connect at startup

By default, sessions are configured to connect to the host automatically when you create or open a session. However, you can set up a session so that it doesn't automatically connect to the host. Choose NO to manually connect to the host.

Reconnect when host terminates connection

When set to Yes, Host Access for the Cloud attempts to reconnect as soon as the host connection terminates.

Protocol

From the drop down list, select the protocol you want to use to communicate with the host. To establish a host connection, both the web client and the host computer must use the same network protocol. The available values are dependent on the host to which you are connecting. They are:

Connection Settings 5

| TN3270               | TN3270 is a form of the Telnet protocol, which is a set of specifications for general communication between desktop and host systems. It uses TCP/IP as the transport between desktop computers and IBM mainframes.                                                                                                    |
|----------------------|----------------------------------------------------------------------------------------------------|
| TN3270E              | TN3270E or Telnet Extended is for users of TCP/IP who connect to their IBM mainframe through a Telnet gateway that implements RFC 1647. The TN3270E protocol allows you to specify the connection device name (also known as LU name), and provides support for the ATTN key, the SYSREQ key, and SNA response handling. If you try to use Telnet Extended to connect to a gateway that doesn't support this protocol, standard TN3270 will be used instead.                                                                                                    |
| TN5250               | TN5250 is a form of the Telnet protocol, which is a set of specifications for general communication between desktop and host systems. It uses TCP/IP as the transport between desktop computers and AS/400 computers.                                                                                                    |
| Secure Shell<br>(VT) | You can configure SSH connections when you need secure, encrypted communications between a trusted VT host and your computer over an insecure network. SSH connections ensure that both the client user and the host computer are authenticated; and that all data is encrypted. Two authentication options are available:  Keyboard Interactive - You can use this authentication method to implement different types of authentication mechanisms. Any currently supported authentication method that requires only the user's input can be performed with Keyboard Interactive.  Password - This option prompts the client for a password to the host after a host connection is made. The password is sent to the host through |
| Telnet (VT)          | Telnet is a protocol in the TCP/IP suite of open protocols. As a character stream protocol, Telnet transmits user input from character mode applications over the network to the host one character at a time, where it is processed and echoed back over the network.                                                                                                    |
| INT1 (UTS)           | Provides access to Unisys 1100/1200 hosts using the TCP/IP network protocol.                                                                                                    |

| TCPA (T27)     | Use this protocol to connect to Unisys ClearPath NX/LX series or A Series hosts. TCPA Authentication is the process of verifying user login information. When properly configured, you can request a security credential from your application's credential server and send the credential back to the server. If the credential is valid, your application will be logged in; you do not have to enter a user ID or password. If the credential is not valid however, you will be prompted for a user ID and a password. |
|----------------|----------------------------------------------------------------------------------------------------|
| MATIP<br>(ALC) | Mapping of Airline Traffic Over Internet Protocol (MATIP) uses TCP/IP for airline reservation, ticketing, and messaging traffic.                                                                                                    |

### TLS Security

TLS protocols allow a client and server to establish a secure, encrypted connection over a public network. When you connect using TLS, Host Access for the Cloud authenticates the server before opening a session, and all data passed between and the host is encrypted using the selected encryption level.

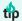

When TLS security is set to TLS 1.3 or TLS 1.2, you have the option to verify the host name against the name on the server certificate. It is highly recommended that you enable host name verification for all sessions.

The following options are available:

| Security<br>Options | Description                                                                                                    |
|---------------------|----------------------------------------------------------------------------------------------------|
| None                | No secure connection is required.                                                                                                    |
| TLS 1.3             | Connect using TLS 1.3. When <b>Verify server identity</b> is set to <b>Yes</b> , the client checks the server or host name against the name on the server certificate. It is highly recommended that you enable host name verification for all sessions. |
| TLS 1.2             | Connect using TLS 1.2. When <b>Verify server identity</b> is set to <b>Yes</b> , the client checks the server or host name against the name on the server certificate. It is highly recommended that you enable host name verification for all sessions. |

### · Enable emulation tracing

You can choose to generate host traces for a session. No is the default. Select Yes to create a new emulation host trace each time the session is launched.

# **Using Terminal ID Manager**

MSS To use Terminal ID Manager, you must have a Terminal ID Manager server configured. See Terminal ID Manager Guide.

Terminal ID Manager provides IDs to client applications at runtime and manages pooled IDs for different host types. An ID is connection data that is unique for an individual host session.

If you decide to use Terminal ID Manager and have configured the Terminal ID Manager server, then you can select from the options below to configure the criteria for acquiring an ID. All criteria must be met in order for an ID to be returned.

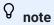

Keep in mind that by specifying a criterion, you are indicating that the ID should be allocated only when an ID with that specific value is found. The set of criteria selected here must be an exact match of the set of criteria specified on at least one Pool of IDs in Terminal ID Manager before the ID request can succeed.

# **Terminal ID Manager Criteria**

| Criterion            | Description                                                                                                    |
|----------------------|----------------------------------------------------------------------------------------------------|
| Pool name            | Include this attribute and enter the name of the pool to limit the ID search to a specified pool.                        |
| Client IP<br>address | The IP address of the client machine will be included as part of the request for an ID.                                  |
| Host address         | The address of the host configured for this session will be included as part of the request for an ID.                   |
| Host port            | The port for the host configured for this session will be included as part of the request for an ID.                     |
| Session<br>name      | When selected, requires that the ID is configured to be used by this session exclusively.                                |
| Session type         | The session type (for example, IBM 3270, IBM 5250, UTS, ALC or T27) is always included as part of any request for an ID. |

| User name              | Use this criterion to ensure that only IDs created for exclusive use by specific users will be allocated. The current user's name, which must be found on an ID before it can be allocated, is the name of the user that the session is allocated to at runtime.  To configure a session based on user names, a default place holder user name is available: tidm-setup.  For the administrator to configure sessions using tidm-setup, the Terminal ID Manager must have IDs provisioned for tidm-setup. You can override the default name with one of your own by modifying the &ltinstall-dir>/sessionserver/conf/container.properties file as follows:  id.manager.user.name=custom-username where custom-username is replaced by the name you want to use. |
|------------------------|----------------------------------------------------------------------------------------------------|
| Application name (UTS) | The name of the host application will be used as part of the request for an ID.                                                                                                    |

To determine the connection attempt behavior if Terminal ID Manager does not successfully allocate an ID to this session, use **If ID is not allocated**:

- Fail connection attempt When selected, the session does not attempt to connect when an ID is not allocated.
- Allow connection attempt When selected, the session attempts to connect when an ID is not allocated. The attempt may be rejected by the host. There are some host types that permit a user to connect without an ID.

To confirm that Terminal ID Manager can provide an ID using the criterion and value selections you have made, click Test Terminal ID Manager Criteria.

• Send keep alive packets - Use this setting to provide a constant check between your session and the host so that you become aware of connection problems as they occur. Choose from the following types of keep alive packets:

| This option         | Does this                                                                                                    |
|---------------------|----------------------------------------------------------------------------------------------------|
| None                | The default. No packets are sent.                                                                                                    |
| System              | The TCP/IP stack keeps track of the host connection and sends keep alive packets infrequently. This option uses fewer system resources than the Send NOP Packets or Send Timing Mark Packets options. |
| Send NOP<br>packets | Periodically, a No Operation (NOP) command is sent to the host. The host is not required to respond to these commands, but the TCP/IP stack can detect if there is a problem delivering the packet.   |

| This option                 | Does this                                                                                                    |
|-----------------------------|----------------------------------------------------------------------------------------------------|
| Send timing<br>mark packets | Periodically, a Timing Mark Command is sent to the host to determine if the connection is still active. The host should respond to these commands. If a response is not received or there is an error sending the packet, the connection shuts down. |

• **Keep alive timeout (seconds)** - If you choose to use either the Send NOP packets or the Send timing mark packets option, select the interval between the keep alive requests set. The values range from 1 to 36000 seconds (1 hour); the default is 600 seconds.

# **Test Terminal ID Manager Criteria**

The Terminal ID Manager provides IDs to client applications at runtime. To confirm that Terminal ID Manager can provide an ID using the criteria and value selections you selected use this test option.

Criteria for the current session are specified on the Connection panel after selecting **Use Terminal ID Manager** from either the Device Name (3270, 5250 host types), the Terminal ID (UTS) field, or the Station ID (T27) field. By default, the selected criteria for the current session are displayed.

Click **Test** to confirm that Terminal ID Manager can provide an ID matching the configured criterion and value selections. The test returns the name of an available ID that satisfies the selected attribute values.

Testing for other criteria and values

You can also use this panel to test criteria different from those associated with the current session.

- 1. Select any of the session types from the Session type list, and select the criteria you want to test. You can test alternate values that you want to use in a sample Terminal ID Manager request.
- 2. Click **Test** to confirm that Terminal ID Manager can provide an ID matching the criterion and value selections. The test returns the name of an available ID that satisfies the selected values.

# 3270 and 5250 connection settings

In addition to the Common connection settings, 3270 and 5250 host types require these specific settings.

### Terminal model

Specify the terminal model (also known as a display station) you want Host Access for the Cloud to emulate. There are different terminal models available depending on the host type.

If you choose **Custom Model**, you can set the number of columns and rows to customize the terminal model.

Use Kerberos automatic sign-on (5250 only)

When set to **Yes** the user does not have to enter sign-on credentials. Kerberos automatic sign-on is configured in the MSS Administrative Console > Host Access for the Cloud. In configuring HACloud to use the Kerberos authentication protocol there are terms that you should understand and prerequisites to adhere to in advance of configuring this option. These options are explained in detail in the MSS Administrative Console > Host Access for the Cloud panel documentation, available from the Help button. See the Deployment Guide for more information.

### Terminal ID (3270 only)

When Host Access for the Cloud connects to a Telnet host, the Telnet protocol and the host negotiate a terminal ID to use during the initial Telnet connection. In general, this negotiation will result in the use of the correct terminal ID, and so you should leave this box empty.

### TLS Security

TLS protocols allow a client and server to establish a secure, encrypted connection over a public network. When you connect using TLS, Host Access for the Cloud authenticates the server before opening a session, and all data passed between and the host is encrypted using the selected encryption level. See Common Connection Settings for detailed information on this common setting.

### Device name

If you selected TN3270, TN3270E, or TN5250 as the protocol, specify the device name to use when the session connects to the host. The device name is also known as the host LU or pool. You can also choose to:

- Generate a unique device name Automatically generates a unique device name.
- Use Terminal ID Manager Displays additional settings to complete. See Using Terminal ID Manager
- Always Prompt the User for ID The end user is prompted for the device ID each time a connection is attempted.

• **Prompt the User if ID not Specified** - The end user is prompted the first time a connection is attempted after which the value is saved. The saved value will continue to be used without additional prompting.

If you do not specify a device name for the session, the host dynamically assigns one to the session. A device name that is set within a macro will override this setting.

# **VT connection settings**

In addition to the Common connection settings, VT hosts require additional settings. These settings vary depending on the protocol you are using; Telnet or SSH. The settings are applicable to both protocols unless noted.

# **VT session configuration options**

| VT Settings                     | Description                                                                                                    |
|---------------------------------|----------------------------------------------------------------------------------------------------|
| Terminal ID                     | This setting determines the response that Host Access for the Cloud sends to the host after a primary device attributes (DA) request. This response lets the host know what terminal functions it can perform. The Host Access for the Cloud response for each Terminal ID is exactly the same as the VT terminal's response; some applications may require a specific DA response. This terminal ID setting is independent of the Terminal type setting. The options are: VT220, VT420, VT100, DEC-VT100, and VT52. |
| Allow<br>unknown<br>hosts (SSH) | This setting provides the administrator with the ability to decide whether the web client will allow unknown hosts. Options are:  Yes - Unknown hosts and all SSH connections are permitted. Web client users are not prompted about whether hosts should be trusted.                                                                                                    |
|                                 | Ask - The web client user is prompted whether the host should be trusted when they connect to an unknown host they haven't encountered before. If they choose to trust the host, then its public key is stored in their user preferences and subsequent connections will not elicit a prompt unless the host key changes.                                                                                                    |
|                                 | No - No unknown hosts are permitted. Only those hosts the administrator chooses to trust when configuring the session are permitted. End users are never prompted and the session will either connect or not connect depending on the administrator's choices.                                                                                                    |

VT connection settings 12

| Suppress<br>banner<br>messages<br>(SSH) | When enabled, the SSH banner is not displayed. This option is useful when recording SSH login macros.                                                                                                    |
|-----------------------------------------|----------------------------------------------------------------------------------------------------|
| Local Echo<br>(Telnet)                  | Automatic (default). How Host Access for the Cloud responds to remote echo from a Telnet host: Automatic attempts to negotiate remote echo, but does what the host commands. Yes means Host Access for the Cloud negotiates local echo with the host, but always echoes, while No means Host Access for the Cloud negotiates remote echo with the host, but does not echo.                                                                |
| Renegotiate<br>Echo (Telnet)            | No (default). When set to Yes, passwords are not displayed on the local screen, but all other typed text is visible. Host Access for the Cloud supports the Telnet Suppress Local Echo (SLE) option when connected to a host in half-duplex mode. This means that Host Access for the Cloud will suppress character echo to the host computer, and with SLE support Host Access for the Cloud can be instructed to suppress echo locally. |
| Set Host<br>Window Size                 | Yes (default). This setting sends the number of rows and columns to<br>the Telnet host whenever they change. This enables the Telnet host to<br>properly control the cursor if the window size is changed.                                                                                                    |
| Request<br>Binary (Telnet)              | No (default). Telnet defines a 7-bit data path between the host and the terminal. This type of data path is not compatible with certain national character sets. Fortunately, many hosts allow for 8-bit data without zeroing the 8th bit, which resolves this problem. In some cases, however, it may be necessary to force the host to use an 8-bit data path by selecting this check box.                                              |
| Send LF after<br>CR (Telnet)            | No (default). A "true" Telnet host expects to see a CrNu (carriage return/null) character sequence to indicate the end of a line sent from a terminal. There are some hosts on the Internet that are not true Telnet hosts, and they expect to see a Lf (linefeed) character following the Cr at the end of a line. If you're connecting to this type of Telnet host, select Yes.                                                         |
| Ctrl-break<br>sends (Telnet)            | Choose what sequence Ctrl-break sends to the host when pressed.  Options are: Telnet break sequence (the default), Interrupt process, or Nothing.                                                                                                    |

| Auto No (default). This setting specifies whether the answerback mes                                                                                                    |                                                        |
|----------------------------------------------------------------------------------------------------|--------------------------------------------------------|
| Answerback (set with the Answerback property) is automatically sent to the hafter a communications line connection.                                                                                                    | •                                                      |
| Answerback String This setting allows you to enter an answerback message if the hexagects an answer in response to an ENQ character.  The answerback string supports characters with codes less than equal to 0xFFFF via Unicode escape sequences. The escape sequences begins with \u followed by exactly four hexadecimal digits. You dembed Unicode escape sequences in any string. For example, the embedded \u0045 will be interpreted as this embedded E, since the hexadecimal code for the character E.  To pass Unicode escape sequences to the host, escape the sequence with a leading backslash. For example, to send the string literal \u00e4 to the host, map a key to \u001C. Host Access for the Cloud will convert this to the string \u001C when that key is pressed and see 6 characters of the resulting string to the host. | n or<br>juence<br>can<br>is<br>45 is<br>uence<br>u001C |

### More information

TLS descriptions

# **UTS connection settings**

In addition to the Common connection settings, UTS hosts require these additional settings:

# **UTS INT1 session configuration options**

| UTS INT1 | Description |  |
|----------|-------------|--|
| options  |             |  |

UTS connection settings 14

### Application

The name of the host application or host operating mode to be accessed. This is the word or phrase that the local machine sends to the host when you first establish communication with the host. If you were using a host terminal, this would be the \$\$OPEN name of the application. The application name is typically the same as the environment name. However, they can be different. For example, the environment name might be MAPPER, and the application might be UDSSRC. During a terminal emulation session, you would type \$\$OPEN MAPPER at the prompt, and INT1 would send UDSSRC to the host once the connection is established.

### **TSAP**

The desired Transport Service Access Point (TSAP), up to 32 characters (such as TIPCSU for TIP connections, RSDCSU for Demand connections). A TSAP is required only if you are connecting to a Host LAN Controller (HLC) or to a Distributed Communications Processor (DCP) in IP router mode. If you're not sure which value to use, contact your host administrator.

### Initial transaction

The character, word, or phrase that the local machine will send to the host when communication with the host is first established (up to 15 characters). This parameter is optional and is primarily used with TIP. For example, you might type ^ to run MAPPER. This parameter can also be used to transmit passwords.

### Start transaction

When you configure an initial transaction, by default, the data is sent as soon as the session connection is established. You can decide when to send an initial transaction by using a particular string to trigger the initial transaction.

For example, to wait for a successful login before sending initial transaction data, type in a string to be used to identify a successful login. You can use this setting in combination with **Send initial transaction**.

# Send initial transaction

You can determine when the initial transaction is sent: **Immediately** - Default.

When start of entry (SOE) character is received - Useful when multi-line transactions must be completed before sending the string.

After specified milliseconds

### Terminal ID

Choose options to specify a terminal ID or to use the Terminal ID Manager. To specify a terminal ID, type it in the **Specify Terminal ID** field.

Specify Terminal ID

The Terminal ID, a terminal identifier (typically up to 8 alphanumeric characters) to use for the communication session associated with this path. Also known as a TID or PID, each terminal ID should be unique to the host.

Prompt the User if ID not Specified

The end user will be prompted the first time a connection is attempted after which the value is saved. The saved value will continue to be used without additional prompting.

Always prompt the user for ID

When you select this option the end user will be prompted for the terminal ID each time a connection is attempted.

Use Terminal ID Manager

If you choose **Use Terminal ID Manager**, you are prompted to select the Terminal ID attributes you want to use to obtain an ID. See Terminal ID Manager Attributes.

To test the attributes, click **Test**.

### More information

**Terminal ID Manager Attributes** 

**TLS Descriptions** 

# **T27 connection settings**

Along with the Common connection settings, you can configure these additional T27 connection options:

T27 connection settings 16

# **T27 Connection Settings**

| T27 options       | Description                                                                                                    |
|-------------------|----------------------------------------------------------------------------------------------------|
| Terminal<br>type  | Select the type of terminal to emulate during the session. T27 emulation supports Unisys TD830, TD830 ASCII, TD830 INTL, and TD830 NDL terminal types.                                                                                                    |
| Request<br>binary | You must enable the Request binary option when you require pass through printing. The default is No.  TCPA defines a 7-bit data path between the host and the terminal emulator. This type of data path is not compatible with certain national character sets. However, many hosts allow for 8-bit data without zeroing the 8th bit, which resolves this problem. However, it may be necessary to force the host to use an 8-bit data path; you can do so by selecting this option. |
| Line width        | Select the number of characters the host will send to the client. The default is 80 characters.                                                                                                    |
| TLS security      | See TLS Descriptions for a description of the various options.                                                                                                    |
| Station ID        | Choose an option to specify a station ID or use the Terminal ID Manager.  To specify a station ID, choose <b>Specify Station ID</b> and type the name in the Station ID field.  Each station id should be unique to the host and typically consists of up to eight alphanumeric characters.                                                                                                    |
|                   | Prompt the user if ID not specified  The end user will be prompted the first time a connection is attempted after which the value is saved. The saved value will continue to be used without additional prompting.                                                                                                    |
|                   | Always prompt the user for ID  When you select this option the end user will be prompted for the station ID each time a connection is attempted.                                                                                                    |
|                   | Use Terminal ID Manager If you select Use Terminal ID Manager, you will see a number of Terminal ID criteria to configure. See <b>Terminal ID Manager Criteria</b> for descriptions of the various options. If you do not specify a station id for the session, the host dynamically assigns one to the session.                                                                                                    |

### More information

T27 Connection Settings 17

- TLS Descriptions
- Terminal ID Manager Criteria

# **ALC connection settings**

In addition to the Common connection settings, ALC hosts require these additional settings:

# **ALC Connection Settings**

| ALC options         | Descriptions                                                                                                    |
|---------------------|----------------------------------------------------------------------------------------------------|
| TLS security        | See TLS Descriptions for a description of the various options.                                                                                                    |
| Character encoding  | Choose ASCII, EBCDIC, or IPARS (default) as the code set.                                                                                                    |
| Configuration file  | Enter the configuration (CNF) file that associates configuration information appropriate for a specific host type.                                                                                                    |
| Terminal<br>address | Select whether you want to specify the terminal address or use the Terminal ID Manager.                                                                                                    |
|                     | Terminal address - Specify whether to use 2-byte or 4-byte addressing mode.  Although a unique 5-byte address is required when you specify the terminal ID instead of using ID Manager, this option specifies how many bytes of the 5-byte terminal ID address are sent with each message for the purposes of multiplexing. If you specify 2-byte addressing mode, only the last 2 bytes of the ASCU (Agent Set Control Unit) cluster address (A1, A2) are sent. If you specify 4-byte addressing mode, the full ASCU cluster address (H1, H2, A1, A2) is sent.  Specify the unique 5-byte terminal address for this session. The terminal address is made up of five 2-hex-digit values in this order: H1, H2, A1, A2, and TA (terminal address). This unique address is usually assigned by the network administrator.  Terminal ID Manager- Provides IDs to client applications at runtime. If you choose this option, there are additional configuration options to complete. See Terminal ID Manager Criteria for descriptions of those options. |

### More information

ALC connection settings 18

- TLS Descriptions
- Terminal ID Manager Criteria

ALC Connection Settings 19

# **Working with Sessions**

All the sessions you have access to are available in the Available Sessions list. Sessions are initially created and configured by your system administrator and accessed through a distributed URL (for example, https://<clusterdns>/webclient.

### To open a session

- 1. Select the session and click to open.
- 2. Interact with your host application using the open session.
- 3. You can create multiple instances of a configured session.

You can have multiple sessions open at a time and easily switch between them using the tabs arranged across the top of the screen. The current session is always the left-most tab and is indicated by a white background and bold text. Each session remains active for 30 minutes.

Use the toolbar to access the various options available to you as you interact with the session. You can disconnect from a session, close the session, turn on Quick Keys, and access other settings. Some options may be only available once your administrator has granted permission.

# **Using Quick Keys**

The Quick Key terminal keyboard provides a graphical representation of the keys on a host keyboard and gives you quick access to terminal keys.

Click a terminal key on the Quick Key keyboard to send the key to the host. Tool tips, which are available by hovering over a key, provide a description of the mapping.

Quick keys are available for each supported host type and are accessed by clicking the tool bar

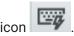

Working with Sessions 20

# **Editing the Screen**

# 

Each browser handles copy, paste and cut functions differently and in some cases will not support the use of the toolbar buttons or the right-click context menu. It is highly recommended that you use keyboard commands for those functions. Although keyboard commands vary depending on your operating system, in Windows they are: CTRL+C to copy, CTRL+V to paste, and CTRL+X to cut.

It is far more common to encounter problems with the paste function rather than either cut or copy. If the Paste toolbar button is not visible, it is likely that browser security is preventing read access to the system clipboard. Different browsers behave differently when it comes to providing access to the clipboard. However, pasting is almost always available using the keyboard commands, (Control + V on Windows and Command + V on Macs). This assumes you have not remapped those keys. You can also use the browser's built-in paste menu item or button.

### To copy from the terminal

- 1. Highlight the area on the terminal screen that you want to copy.
- 2. Click Copy from the toolbar or select Copy from the right-click context menu available within the terminal screen. You can alternatively use the keyboard command, CTRL+C.

### To paste into the terminal screen

- 1. Position the cursor where you want to paste content.
- 2. If the browser supports the paste function, click Paste from the toolbar or select Paste from the right-click context menu available within the terminal screen. If your browser does not support this functionality, these options will not be available and you should use the keyboard command, CTRL+V.

To cut areas from the terminal screen

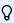

# **⊘** note

This function is available for all supported terminal types except for VT hosts.

- 1. Highlight the area on the terminal screen that you want to cut.
- 2. Click Cut from the toolbar or select Cut from the right-click context menu available within the terminal screen. You can alternatively use the keyboard command, CTRL+X.

Editing the Screen 21

### More information

**Specify Edit Options** 

# **Logging Out**

In the upper right corner of the screen, open the drop-down list associated with your user name and select **Logout** to stop working with the host application.

Logging Out 22

# **Macros**

# **Creating Macros**

A macro is a series of keyboard actions that you record and then run. You can use these JavaScript macro programs to automate user interactions with the terminal. You can access and run macros from all supported devices.

Host Access for the Cloud records and saves advanced macros as JavaScript, making it easy to edit and enhance your recorded macros. You can record macros to playback later, run macros at startup or when the session connects or disconnects from the host. You can also write macros from scratch to perform complex tasks that the recorder cannot capture.

Macros are made available to users in two ways; created by an administrator or recorded by users for their own private use. All advanced macros are associated with a session and they all accomplish the same goal, automating host interaction. The only difference between the two flavors is simply who can access them and who manages their creation and availability:

### · Macros created by administrators

Administrators create macros when they create the session. They are specific to a session and are available to all users who have access to the session from the Macro icon on the toolbar. Administrators can designate macros to run at startup or when the session connects or disconnects from the host.

### · Macros created by users

End-user macros are created by individuals for sessions they are authorized to access. The administrator grants permission to create macros by setting a User Preference Rule. Users can access the session under their own credentials or in a Guest role. Macros that Guest users create are available to all Guest users. Users who are logged in using their own credentials can only see macros that they have created.

Advanced macros are listed in alphabetical order in the drop down list available from the toolbar. Macros created by the end-user are listed first and followed by an indicator of three vertical grey dots, which when selected, displays the Edit and Delete options. Macros created by the administrator are listed without the indicator as those macros cannot be modified by the end-user.

Macros 23

# **Working with Macros**

Follow these steps to record, edit, and run macros.

### Record

1. Click the Macro icon on the toolbar, and then click Record New Macro.

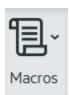

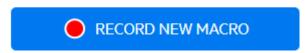

- 2. Navigate the host application to record the series of steps you want included in the macro.
- 3. Click on the toolbar to stop recording. The red dot pulses to indicate the recording is in process.
- 4. When prompted, type a name for the macro.

### **Edit**

1. From the Macro drop-down list, select the macro you want to edit.

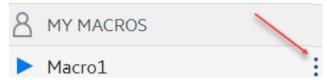

- 2. Click the three vertical dots to expand the field.
- 3. Click Fedit to open the Macro Editor (in the left panel).
- 4. Use JavaScript to make whatever changes are necessary. You can run and save the modified macro using the toolbar icons in the upper panel of the editor.

### Run

To run a macro, choose the macro from the drop-down list and click

You can also map keys that will automatically trigger an already recorded macro. In the Key Map settings dialog box, choose **Run Macro** from the **Action** drop down list. Choose a macro to associate with the key mapping from the **Value** list.

Working with Macros 24

### Stop

You can stop a macro before it completes from either the Macro Editor or the toolbar. Click stop the macro. To rerun the macro, navigate back to the macro starting screen.

### **Delete**

- 1. From the Macro drop down list, select the macro you want to delete.
- 2. Expand the field, by clicking the three vertical dot icon.

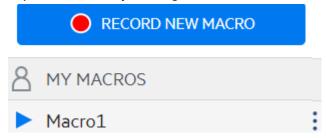

3. Click Delete.

### **View**

The Macro drop down list is available from the toolbar to all users who have permission to record macros or are accessing a session where macros have been pre-recorded by the administrator for use with that session.

Macros are listed under either MY MACROS or MACROS depending on how they were recorded.

All users, whether they are logged in using their credentials or as Guest, can see the macros associated with the session. Macros listed under the MY MACROS heading are listed in alphabetical order by name and are visible to those users that recorded them. Macros recorded by the administrator and attached to a session are listed alphabetically under MACROS.

# **Debugging Macros**

Since macros are written in JavaScript and executed in the browser, the best way to debug and troubleshoot them is by using your web browser's built-in tools. Modern browsers come with a very capable set of tools for debugging JavaScript code. You can place breakpoints, step through code, and output debug information.

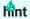

JavaScript is case sensitive. Keep that in mind when editing JavaScript code.

To debug a macro:

1. Open the macro for editing. See Working with macros for instructions.

Debugging Macros 25

2. Open your browser's development tools.

| Browser          | Open debugger                                                                                                    |
|------------------|----------------------------------------------------------------------------------------------------|
| Mozilla Firefox  | From the toolbar, open the Menu, and choose Developer.  From the Web Developer menu, choose Debugger. The debugger opens in a lower panel. |
| Google<br>Chrome | From the toolbar, open the Menu, and choose More tools.  Choose Developer Tools to open the Debugger.                                      |

- 3. Use one of the these tools in your macro code, and run the code.
- debugger

The most thorough approach to debugging is to use the 'debugger;' statement. When you insert these statements into your macro code then run it, with the browser's development tools open, the execution will stop on those lines. You can step through your macro, view the value of local variables and whatever else you need to check.

You are encouraged to place multiple debugger; statements in your code to help get to the correct line. The asynchronous nature of JavaScript can make stepping through code challenging. This can be offset by using multiple, carefully placed debugger; statements.

### Example 1: debugger

```
var hostCommand = menuSelection + '[enter]';
debugger; // <- Browser's debugger will stop here
ps.sendKeys(hostCommand);</pre>
```

### console.log(), alert()

These two functions are commonly used for debugging JavaScript. While not as flexible as the debugger statement they provide a quick way to output debug information. These functions output the information to the JavaScript "Console" tab in the browser's developer tools.

```
Example 2: console.log(), alert()
```

```
var hostCommand = menuSelection + '[enter]';
console.log('Command:' + hostCommand); // <- Will output the string to "Console" tab
alert('Command:' + hostCommand); // Will pop up a small window containing the data
ps.sendKeys(hostCommand);</pre>
```

### ui.message()

The Host Access for the Cloud Macro API provides an ui.message() function that is very similar to JavaScript's alert() function. You can also use ui.message() to output debug information.

```
Example 3: ui.message()
```

Debugging Macros 26

```
var hostCommand = menuSelection + '[enter]';
ui.message('Command:' + hostCommand); // <- Will pop up a message window
ps.sendKeys(hostCommand);</pre>
```

### Keep in mind:

Stepping and "yields"

While the yield statements in macros make them easier to understand, they can make the code more challenging to step through with the debugger. Consider either using multiple debugger statements or carefully placed debugger statements of <code>console.log()</code> calls to output the right debug information.

## **Using the Macro API**

In Host Access for the Cloud, macros are recorded and written using JavaScript.

The Macro API consists of a set of objects which you can use to interact with the host, wait for screen states, and interact with the user.

### About promises and yields

Because JavaScript is single-threaded and uses 'callback functions' and 'promises' to help manage the flow of execution through code, often code can be difficult to follow. Host Access for the Cloud combines the concept of 'promises' with the 'yield' keyword so macro code can be organized in a more linear fashion.

### Promises

Promises are patterns to help simplify functions that return their result asynchronously, at some point in the future. All 'wait' and 'ui' functions in the Macro API return promise objects.

Yield

Macros use the yield keyword to block the execution of the macro until a promise is resolved, or done. So putting yield in front of any 'wait' or 'ui' function makes the macro execution pause until that function has finished executing. You can place the yield keyword in front of any function that returns a promise, even your own custom functions.

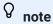

The ability to make macro execution block by combining yield with promises is enabled by the createMacro() function.

### **Errors**

Using the Macro API 27

Errors are handled in macros using a try / catch statement. Some API functions may throw errors if, for example, conditions can't be met or a timeout occurs. The thrown error is 'caught' in the catch statement. You can wrap smaller blocks of code in a try / catch statement to handle errors at a more granular level.

Macro developers can also throw errors by using 'throw new Error('Helpful error message');

### More information

Macro API Objects

Sample Macros

# **Macro API Objects**

You can create macros using the Macro API. By default for use in macros, there are four primary objects available:

- Session the main entry point for access to the host. You use the Session object to connect, disconnect and provide access to the PresentationSpace object.
- **PresentationSpace** represents the screen and provides many common capabilities such as getting and setting the cursor location, sending data to the host and reading from the screen. It is obtained by calling |session.getPresentationSpace()|.
- Wait provides a simple way to wait for various host states to occur before continuing to send more data or read from the screen. For example, you can wait for the cursor to be located at a certain position, text to be present in a position on the screen or simply wait for a fixed amount of time. All 'Wait' function calls require the yield keyword, which is explained below.
- User Interface automatically available in your macro as the "ui" variable. It provides basic user
  interface capabilities. You can use this object to display data to the user or prompt them for
  information. All 'Ul' function calls require the yield keyword.

### All available objects

See the list of available objects in the right navigation, "On this page." (You may need to expand your browser.)

Macro API Objects 28

# **Attribute**

Use the Attribute, along with the AttributeSet, to decode the formatting information present on the data cell.

| Attribute                  | Indicates                                                    |
|----------------------------|--------------------------------------------------------------|
| PROTECTED                  | a protected data cell                                        |
| MODIFIED                   | a modified data cell                                         |
| NUMERIC_ONLY               | the beginning of a numeric only data cell                    |
| ALPHA_NUMERIC              | an alpha numeric data cell.                                  |
| HIGH_INTENSITY             | whether the data cell contains high intensity text           |
| HIDDEN                     | whether the data cell contains hidden text                   |
| PEN_DETECTABLE             | whether the data cell is pen detectable                      |
| ALPHA_ONLY                 | an alpha only data cell                                      |
| NUMERIC_SHIFT              | the beginning of a numeric shift field                       |
| NUMERIC_SPECIAL            | the data cell marks the beginning of a numeric special field |
| KATAKANA_SHIFT             | a section of Katakana text                                   |
| MAGNETIC_STRIPE            | the data cell marks the beginning of a magnetic strip field  |
| SIGNED_NUMERIC_ONLY        | the data cell is a signed numeric field                      |
| TRANSMIT_ONLY              | the data cell is a transmit only field                       |
| FIELD_END_MARKER           | the data cell marks the end of a modified field              |
| FIELD_START_MARKER         | the data cell marks the start of a modified field            |
| SPECIAL_EMPHASIS_PROTECTED | a special emphasis protected field                           |
| TAB_STOP                   | that the data cell contains a tab stop                       |
| REVERSE                    | the data cell displays in reverse video mode                 |
| BLINKING                   | the data cell contains blinking text                         |

Attribute 29

| Attribute              | Indicates                                                    |
|------------------------|--------------------------------------------------------------|
| RIGHT_JUSTIFIED        | the data cell marks the beginning of a right justified field |
| LEFT_JUSTIFIED         | the data cell marks the beginning of a left justified field  |
| LOW_INTENSITY          | the data cell contains low intensity text                    |
| UNDERLINE              | the data cell contains underlined text                       |
| DOUBLE_BYTE            | the data cell contains double byte text                      |
| COLUMN_SEPARATOR       | the data cell contains a column separator                    |
| BOLD                   | the data cell contains bold text                             |
| DOUBLE_WIDTH           | the data cell marks a double width field                     |
| DOUBLE_HEIGHT_TOP      | a double height top data cell                                |
| DOUBLE_HEIGHT_BOTTOM   | a double height bottom data cell                             |
| CONTROL_PAGE_DATA      | the data cell contains control page data                     |
| RIGHT_COLUMN_SEPARATOR | the data cell contains a right column separator              |
| LEFT_COLUMN_SEPARATOR  | a data cell containing a left column separator               |
| UPPERSCORE             | the data cell contains an upperscore                         |
| STRIKE_THROUGH         | the data cell contains strike through text                   |

# **AttributeSet**

The AttributeSet object allows the user to decode the attributes that are present on the data cell. The AttributeSet object returns values defined in the Attribute object and when used together, you can get formatting information from the data cell.

| Method              | Description                                                         |
|---------------------|---------------------------------------------------------------------|
| contains(attribute) | Determines if the set contains the specified Attribute.  Parameters |
|                     | {Number} attribute to check                                         |
|                     | Returns {Boolean} True if the attribute is in the set               |

AttributeSet 30

| isEmpty()                  | Determines if the attribute set is empty.  Returns  {Boolean} True if the set is empty.                                                                                                    |
|----------------------------|----------------------------------------------------------------------------------------------------|
| size()                     | Indicates the number of attributes in a set.  Returns  {Number} The attribute count.                                                                                                    |
| toArray()                  | Converts the internal attribute set to an array.  Returns  {Number[]} Array of values of attributes in the set.                                                                                                    |
| toString()                 | Converts the internal attribute set to a string.  Returns  {String} Space-delimited names of attributes in the set.                                                                                                    |
| forEach(callback, thisArg) | Function to iterate over each element in the attribute set.  Parameters  {forEachCallback} Callback to perform the specific operation. Called with the name of each attribute in the set.  {Object} thisArg optional pointer to a context object. |
|                            |                                                                                                    |

AttributeSet 31

| <pre>forEachCallback(string, object)</pre> | A user provided callback function where you provide the behavior, to be used as the callback parameter to forEach.  Parameters  {String} String name of an attribute in the attribute set.  {Object} thisArg optional pointer to a context object. |
|--------------------------------------------|----------------------------------------------------------------------------------------------------|
|--------------------------------------------|----------------------------------------------------------------------------------------------------|

# **AutoSignOn**

| Method          | Description                                                                                                    |
|-----------------|----------------------------------------------------------------------------------------------------|
| getPassTicket() | Obtains a pass ticket to be used for signing onto a mainframe application. Multiple pass tickets may be requested using different application IDs.  Parameters {String} application ID tells the host which application the sign on is for  Returns {Promise} fulfilled with the pass ticket key or rejected if the operation fails. The pass ticket obtained from DCAS only works with the current host session and is valid for ten minutes.      |
| sendUserName()  | Applies the user name contained in the pass ticket to the field at the current cursor location on the current host screen. The user name must be sent before the password. Sending the password first will invalidate the pass ticket, and you will need to get another one.  Parameters  {String} passTicketKey opbtained from getPassTicket  Returns  {Promise} fulfilled if the user name is successfully sent. Rejected if the operation fails. |

AutoSignOn 32

| sendPassword() | Applies the password contained in the pass ticket to the field at the current cursor location on the current host screen. The user name must be sent before the password. Sending the password first will invalidate the pass ticket, and you will need to get another one.  Parameters  {String} passTicketKey obtained from getPassTicket  Returns  {Promise} fulfilled if the password is successfully sent. Rejected if the operation fails. |
|----------------|----------------------------------------------------------------------------------------------------|
|                |                                                                                                    |

# Color

Color constants to use for the DataCell object foreground and background colors.

| BLANK_UNSPECIFIEDNo color specified0BLUEBlue1GREENGreen2CYANCyan3REDRed4MAGENTAMagenta5YELLOWYellow6 | : Value |
|----------------------------------------------------------------------------------------------------|---------|
| GREEN Green 2 CYAN Cyan 3 RED Red 4 MAGENTA Magenta 5                                                |         |
| CYAN Cyan 3  RED Red 4  MAGENTA Magenta 5                                                            |         |
| RED Red 4 MAGENTA Magenta 5                                                                          |         |
| MAGENTA Magenta 5                                                                                    |         |
|                                                                                                    |         |
| YELLOW Yellow 6                                                                                      |         |
|                                                                                                    |         |
| WHITE_NORMAL_INTENSITY Normal intensity white 7                                                      |         |
| GRAY Gray 8                                                                                          |         |
| LIGHT_BLUE Light blue 9                                                                              |         |
| LIGHT_GREEN Light green 10                                                                           |         |
| LIGHT_CYAN Light cyan 11                                                                             |         |
| LIGHT_RED Light red 12                                                                               |         |
| LIGHT_MAGENTA Light magenta 13                                                                       |         |
| BLACK Black 14                                                                                       |         |
| WHITE_HIGH_INTENSITY High intensity white 15                                                         |         |

Color 33

| Color     | Description | Numeric Value |
|-----------|-------------|---------------|
| BROWN     | Brown       | 16            |
| PINK      | Pink        | 17            |
| TURQUOISE | Turquoise   | 18            |

# ControlKey

The ControlKey object defines constants for sending cursor control keys and host commands using the sendKeys method. Constants are available for these host types:

IBM 3270

IBM 5250

VT

UTS

### **IBM 3270**

| Key word      | Description              |
|---------------|--------------------------|
| ALTVIEW       | Alternate view           |
| ATTN          | Attention                |
| BACKSPACE     | Back space               |
| BACKTAB       | Back tab                 |
| CLEAR         | Clear or clear display   |
| CURSOR_SELECT | Cursor select            |
| DELETE_CHAR   | Delete, delete character |
| DELETE_WORD   | Delete word              |
| DEST_BACK     | Destructive backspace    |
| DEV_CANCEL    | Device cancel            |
| DOWN          | Cursor down              |
| DSPSOSI       | Display SO/SI            |
| DUP           | Duplicate field          |

ControlKey 34

| Key word       | Description           |
|----------------|-----------------------|
| END_FILE       | End of field          |
| ENTER          | Enter                 |
| ERASE_EOF      | Erase end of field    |
| ERASE_FIELD    | Erase field           |
| ERASE_INPUT    | Erase input           |
| FIELD_MARK     | Field mark            |
| HOME           | Cursor home           |
| IDENT          | Ident                 |
| INSERT         | Insert                |
| LEFT_ARROW     | Cursor left           |
| LEFT2          | Left two positions    |
| NEW_LINE       | New line              |
| PA1 - PA3      | PA1 - PA3             |
| PF1 - PF24     | PF1 - PF24            |
| PAGE_DOWN      | Page down             |
| PAGE_UP        | Page up               |
| RESET          | Reset, reset terminal |
| RIGHT2         | Right 2 positions     |
| RIGHT_ARROW    | Cursor right, right   |
| SYSTEM_REQUEST | System request        |
| TAB            | Tab key               |
| UP             | Cursor up             |

### **IBM 5250**

| Key word | Description    |
|----------|----------------|
| ALTVIEW  | Alternate view |

ControlKey 35

| Key word    | Description              |
|-------------|--------------------------|
| ATTN        | Attention                |
| AU1 - AU16  | AU1 - AU16               |
| BACKSPACE   | Back space               |
| BACKTAB     | Back tab                 |
| BEGIN_FIELD | Begin field              |
| CLEAR       | Clear or clear display   |
| DELETE_CHAR | Delete, delete character |
| DEST_BACK   | Destructive backspace    |
| DOWN        | Cursor down              |
| DSPSOSI     | Display SO/SI            |
| DUP         | Duplicate field          |
| END_FILE    | End of field             |
| ENTER       | Enter                    |
| ERASE_EOF   | Erase end of field       |
| ERASE_FIELD | Erase field              |
| ERASE_INPUT | Erase input              |
| FIELD_EXT   | Field exit               |
| FIELD_MINUS | Field minus              |
| FIELD_PLUS  | Field plus               |
| FIELD_MARK  | Field mark               |
| HELP        | Help request             |
| HEXMODE     | Hex mode                 |
| НОМЕ        | Cursor home              |
| INSERT      | Insert                   |
| LEFT_ARROW  | Cursor left              |
| NEW_LINE    | New line                 |

ControlKey 36

| Key word       | Description           |
|----------------|-----------------------|
| PA1 - PA3      | PA1 - PA3             |
| PF1 - PF24     | PF1 - PF24            |
| PAGE_DOWN      | Page down             |
| PAGE_UP        | Page up               |
| [print]        | Print                 |
| RESET          | Reset, reset terminal |
| RIGHT_ARROW    | Cursor right, right   |
| SYSTEM_REQUEST | System request        |
| TAB            | Tab key               |
| UP             | Cursor up             |

## VT

| Key word      | Description              |
|---------------|--------------------------|
| BACKSPACE     | Back space               |
| BREAK         | Break                    |
| CLEAR         | Clear or clear display   |
| CURSOR_SELECT | Cursor select            |
| DELETE_CHAR   | Delete, delete character |
| DOWN          | Cursor down              |
| EK_FIND       | Edit keypad find         |
| EK_INSERT     | Edit keypad insert       |
| EK_NEXT       | Edit keypad next         |
| EK_PREV       | Edit keypad previous     |
| EK_REMOVE     | Edit keypad remove       |
| EK_SELECT     | Edit keypad select       |
| END_FILE      | End of field             |

ControlKey 37

| Key word          | Description                              |
|-------------------|------------------------------------------|
| ENTER             | Enter                                    |
| F1 - F24          | F1 - F24                                 |
| HOLD              | Hold                                     |
| HOME              | Home                                     |
| INSERT            | Insert                                   |
| KEYPAD_COMMA      | Keypad comma                             |
| KEYPAD_DOT        | Keypad decimal                           |
| KEYPAD_ENTER      | Keypad enter                             |
| KEYPAD_MINUS      | Keypad minus                             |
| KEYPAD0 - KEYPAD9 | Keypad 0 - Keypad 9                      |
| LEFT_ARROW        | Cursor left                              |
| PF1 - PF20        | PF1 - PF20                               |
| PAGE_DOWN         | Page down                                |
| PAGE_UP           | Page up                                  |
| RESET             | Reset, reset terminal                    |
| RETURN            | Return, carriage return                  |
| RIGHT_ARROW       | Cursor right, right                      |
| TAB               | Tab key                                  |
| UDK16 - UDK20     | User defined key 6 - User defined key 20 |
| UP                | Cursor up                                |

## UTS

| Key word   | Description                                             |
|------------|---------------------------------------------------------|
| BACKSPACE  | Back space                                              |
| BACKTAB    | Back tab                                                |
| CHAR_ERASE | Erases character at the cursor and advances the cursor. |

ControlKey 38

| Key word       | Description                                                                                                    |
|----------------|----------------------------------------------------------------------------------------------------|
| CLEAR_DISPLAY  | Clear display                                                                                                    |
| CLEAR_EOD      | Clear to end of display                                                                                                    |
| CLEAR_EOF      | Clear to end of field                                                                                                    |
| CLEAR_EOL      | Clear to end of line                                                                                                    |
| CLEAR_FCC      | Clear Field Control Character                                                                                                    |
| CLEAR_HOME     | Clear display and cursor home                                                                                                    |
| CONTROL_PAGE   | Toggles the control page                                                                                                    |
| DELETE_LINE    | Deletes the line containing the cursor and shifts remaining lines up one row                                                                                    |
| DELIN_LINE     | Deletes character under cursor and shifts remaining characters on line to the left.                                                                             |
| DELIN_PAGE     | Deletes character under cursor and shifts remaining characters on page to the left.                                                                             |
| DOWN           | Moves the cursor down one line. Wraps at bottom.                                                                                                    |
| DUP_LINE       | Creates a copy of the current line and overwrites the next line with the duplicate.                                                                             |
| END_FIELD      | Moves the cursor to the end of the current field.                                                                                                    |
| END_PAGE       | Moves the cursor to the end of the current page.                                                                                                    |
| EURO           | Inserts the Euro character                                                                                                    |
| F1 - F22       | Function keys F1-F22                                                                                                    |
| HOME           | Moves the cursor to beginning of current page (row 1, col 1)                                                                                                    |
| INSERT         | Toggles insert/overwrite mode.                                                                                                    |
| INSERT_IN_LINE | Inserts space at cursor position and shifts the remaining characters on the line to the right. The character in the far right column on the line is discarded.  |
| INSERT_IN_PAGE | Inserts space at cursor position and shifts the remaining characters on the page to the right. The character in the far right column on each line is discarded. |

ControlKey 39

| Key word           | Description                                                                                                    |
|--------------------|----------------------------------------------------------------------------------------------------|
| INSERT_LINE        | Inserts a new line at the cursor row and shifts the remaining lines down. The last row on the page is discarded. |
| LEFT_ARROW         | Moves the cursor one position to the left wrapping if necessary.                                                 |
| LOCATE_FCC         | Finds the next field control character on the screen.                                                            |
| MSG_WAIT           | Retrieves messages queued to the terminal.                                                                       |
| RETURN             | Carriage return                                                                                                  |
| RIGHT_ARROW        | Moves the cursor one position to the right, wrapping if necessary.                                               |
| SOE                | Inserts the Start of Entry character                                                                             |
| START_OF_FIELD     | Moves the cursor to the beginning of the field.                                                                  |
| START_OF_LINE      | Moves the cursor to column 1 of current line.                                                                    |
| TAB                | Moves the cursor to the next tab position of the screen.                                                         |
| TOGGLE_COL_SEP     | Toggles the column separator attribute.                                                                          |
| TOGGLE_STRIKE_THRU | Toggles the strike-through attribute on the current data cell.                                                   |
| TOGGLE_UNDERLINE   | Toggles the underline attribute on the current data cell.                                                        |
| TRANSMIT           | Transmits changed field data to the host.                                                                        |
| UNLOCK             | Sends the UNLOCK key to the host.                                                                                |
| UP                 | Moves the cursor up one row, wrapping if necessary.                                                              |

## **DataCell**

The DataCell object provides information about a particular position on a terminal screen.

| Method                   | Description                                                                                                    |
|--------------------------|----------------------------------------------------------------------------------------------------|
| <pre>getPosition()</pre> | Returns the position of this data cell on the screen.  Returns  {Position} the position of the data cell on the screen |

DataCell 40

| getChar()                  | Obtains the character associated with the cell.  Returns  {String} The character associated with the cell.                                                                          |
|----------------------------|----------------------------------------------------------------------------------------------------|
| <pre>getAttributes()</pre> | Returns the set of attributes specified for this data cell instance. See AttributeSet.  Returns  {AttributeSet} The set of attributes for this data cell instance.                  |
| getForegroundColor()       | Returns the foreground color, as defined in the Color object, for this data cell.  Returns  {Number} Foreground color for this data cell. The color is defined in the Color object. |
| getBackgroundColor()       | Returns the background color, as defined in the Color object, for this data cell.  Returns  {Number} Background color for this data cell. The color is defined in the Color object. |
| toString                   | Converts the internal data cell to a string.  Returns  {String} The string representation of a data cell.                                                                           |
| isFieldDelimiter()         | Tests if this cell represents a field delimiter.  Returns  {Boolean} True if this cell is a field delimiter, false if otherwise.                                                    |

## **Dimension**

Represents the size of the screen or screen area.

| Method | Description |  |
|--------|-------------|--|
|        |             |  |
|        |             |  |
|        |             |  |
|        |             |  |
|        |             |  |
|        |             |  |

Dimension 41

| <pre>Dimension(rows,cols)</pre> | Creates a new Dimension instance.      |
|---------------------------------|----------------------------------------|
|                                 | Parameters                             |
|                                 | {Number} rows screen rows dimension    |
|                                 | {Number} cols screen columns dimension |

## **Field**

Use the Field object, along with FieldList, to obtain the information present in a field on the screen.

| Method                     | Description                                                                                                    |
|----------------------------|----------------------------------------------------------------------------------------------------|
| <pre>getAttributes()</pre> | Returns the set of attributes specified for this field instance.  See AttributeSet.  Returns  {AttributeSet} The set of attributes for this field.                                                                                                    |
| getForegroundColor()       | Returns the foreground color for the field.  Returns  {Number} Foreground color for this field. These values are defined in the Color object.                                                                                                    |
| getBackgroundColor()       | Returns the background color of the field.  Returns  {Number} Background color for this field. These values are defined in the Color object.                                                                                                    |
| <pre>getStart()</pre>      | Returns the starting position of the field. The starting position is the position of the first character of the field.  Some host types use a character position to store field level attributes. In this case, the attribute position is not considered the start position.  Returns  {Position} Starting position of the field.  Throws  {RangeError} For zero length fields. |
| <pre>getEnd()</pre>        | Returns the ending position of the field. The ending position is the position in the presentation space containing the last character of the field.  Returns  {Position} Ending position of the field.  Throws  {RangeError} For zero length fields.                                                                                                    |

Field 42

| <pre>getLength()</pre>            | Returns the length of the field. For host types that use a character position to store the field attributes, the field length does not include the field attribute position  Returns  {Number} Length of the field.                                                                                                    |
|-----------------------------------|----------------------------------------------------------------------------------------------------|
| <pre>getDataCells()</pre>         | Obtains the data cells that comprise this field. See DataCell.  Returns  {DataCell[]} Data cells that comprise this field.                                                                                                    |
| <pre>getText()</pre>              | Obtains the text from the field.  Returns  {String} field text.                                                                                                    |
| <pre>setText()</pre>              | Sets the field text. For certain host types, like VT, the text is transmitted to the host right away, but in other host types, the text is not transmitted to the host until an Aid key is invoked. If the text is shorter than the field, the text is placed in the host field, and the remainder of the field is cleared. If the text is longer than the host field, then as much text as will fit is placed in the field.  Parameter  {String} Text to set on the field.  Throws  {Error} If the field is protected. |
| <pre>clearField()</pre>           | Clears the current field in an emulation-specific manner.  Throws  {Error} If the field is protected or clear is not supported.                                                                                                    |
| <pre>getPresentationSpace()</pre> | Obtains the PresentationSpace that created this field.  Returns  {PresentationSpace} Parent of this field instance.                                                                                                    |
|                                   |                                                                                                    |

Field 43

| toString() | Creates a user-friendly description of the field. |
|------------|---------------------------------------------------|
|            | Returns                                           |
|            | {String} A user readable rendition of the field.  |

## **FieldList**

Use the FieldList object, along with Field object, to obtain field list information

| Method                                          | Description                                                                                                    |
|-------------------------------------------------|----------------------------------------------------------------------------------------------------|
| <pre>getPresentationSpace()</pre>               | Obtains the PresentationSpace that created this field.  Returns  {PresentationSpace} Parent of this field instance.                                                                                                    |
| <pre>findField(position, text, direction)</pre> | Returns the field containing the specified text. The search starts from the specified position and proceeds either forward or backward. If the string spans multiple fields, the field containing the starting position is returned. When searching forward the search will not wrap to the top of the screen. When searching backward the search will not wrap to the bottom of the screen.  Parameters  {Position} Position from which to start the search. See Position object.  {String} The text to search for (optional). If not provided, returns the next field to the right of or below the specified position.  {Number} direction of the search (optional). Use  PresentationSpace. SearchDirection constants for this parameter. For example,  PresentationSpace.SearchDirection.FORWARD or  PresentationSpace.SearchDirection.BACKWARD. If not provided, searches forward.  Returns  {Field} containing the string or null if a field meeting the given criteria is not found.  Throws  {RangeError} If the position is out of range. |

FieldList 44

| get(index) | Obtains the field at the given index.  Parameters  {Number} index into the field list.  Returns  {Field} located at the specified index.  Throws  {RangeError} If the index is out of range. |
|------------|----------------------------------------------------------------------------------------------------|
| isEmpty()  | Determines if the field list is empty.  Returns  {Boolean} True if the list is empty.                                                                                                    |
| size()     | Indicates the number of fields in the list.  Returns  {Number} The field count.                                                                                                    |
| toString() | Creates a user-friendly description of the field list.  Returns  {String} A user readable rendition of the field list.                                                                       |

#### **FileTransfer**

Use the FileTransfer object to list and transfer files between the host system and the client.

The Host Access for the Cloud file transfer API abstracts the file path conventions used by different host file implementations. Follow URL or Linux file system path formats when formatting file paths used by the API. For example, \( \text{/root/directory/file} \).

It is important to observe any rules specific to host systems, such as allowable characters or name lengths.

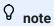

Browsers place significant security restrictions around the ability of Javascript to interact with client file systems.

| Method | Description |  |
|--------|-------------|--|
|        |             |  |

FileTransfer 45

| <pre>getHostFileListing(remotePath) ()</pre> | Request a listing of host files. If RemotePath is omitted, a file listing for the current remote working directory is shown.  Parameters  {String} (optional) If specified will get file listing for specified remote path. If not specified, will get file listing for current remote working directory.  Returns  {Promise} Resolves to an array of HostFile objects contained at remoteName. Rejected if the remote path cannot be read. |
|----------------------------------------------|----------------------------------------------------------------------------------------------------|
| <pre>sendFile(localFile, remoteName)</pre>   | Sends specified file to the host.  Parameters  {File} Javascript file object pointing to local file to send.  {String} (optional) Fully-qualified remote file name as allowed by remote system (Unix, Windows, MVS, VAX).  Returns  {Promise} fulfilled with a HostFile object representing the sent file on success. Rejected if an error occurred sending the file.                                                                       |
| <pre>getDownloadURL(remoteName)</pre>        | Constructs a link to download a file from a host system.  Parameters  {String} Fully-qualified remote file name as allowed by remote system (Unix, Windows, MVS, VAX).  Returns  {URL} that can be used to retrieve the file from the Host Access for the Cloud session server.                                                                                                    |

FileTransfer 46

| setTransferOptions(options) | Set transfer options for current FileTransfer session. The transfer options are applied to all future transfers until the session is either exited or overridden by another call to setTransferOptions.  Parameters  {JSON} see FileTransferOptions for allowed names and values.  Returns  {Promise} fulfilled when the call completes.  Rejected if an error occurred setting the options. |
|-----------------------------|----------------------------------------------------------------------------------------------------|
| <pre>cancel()</pre>         | Cancels the current transfer in progress.  Parameters  {String} Fully-qualified remote file name as allowed by remote system (Unix, Windows, MVS, VAX).  Returns  {Promise} fulfilled when the call completes.  Rejected if an error occurred canceling the transfer.                                                                                                    |

# FileTransferFactory

A fileTransferFactory object is available to all macros. If file transfers are configured for the session, you can use it to get a reference to a FileTransfer object.

| Method | Description |
|--------|-------------|
|        |             |
|        |             |
|        |             |
|        |             |
|        |             |

FileTransferFactory 47

| <pre>getIND\$File()</pre> | Returns a FileTransfer object for interacting with the configured Ind\$File type for the session.  Returns  {FileTransfer}  Throws  {Error} If the session hasn't been configured to allow IND\$File transfers. |
|---------------------------|----------------------------------------------------------------------------------------------------|
|---------------------------|----------------------------------------------------------------------------------------------------|

# **FileTransferOptions**

File transfer option object specification. Example:

`fileTransfer.setTransferOptions({ transferMethod : 'ascii' });```

| Method         | Description              |
|----------------|--------------------------|
| transferMethod | {String} Allowed values: |
|                | 'ascii'                  |
|                | 'binary'                 |

## HostFile

A HostFile object represents a file on the host file system.

| Method               | Description                                                                                                    |
|----------------------|----------------------------------------------------------------------------------------------------|
| getName()            | Gets the file name.  Returns  {String} the file name.                                                                                                    |
| getParent()          | Gets the parent of this host file.  Returns  {String} the parent of this host file. This means different things on different host types. For example on TSO this is the name of the catalog in which the file resides. |
| <pre>getSize()</pre> | The byte size of the file.  Returns  {Number} the size of the file in bytes.                                                                                                    |

FileTransferOptions 48

| <pre>getType()</pre> | The type of file represented. |
|----------------------|-------------------------------|
|                      | Returns                       |

## **HostFileType**

The HostFileType object defines constants for determining the type of a HostFile object.

| Value   | Description                                |
|---------|--------------------------------------------|
| FILE    | Represents a file on the host system.      |
| DIR     | Represents a directory on the host system. |
| UNKNOWN | Represents a host file of unknown origin.  |

## OIA

Operator Information Area (OIA) interface. The OIA object returns values that are defined in the OIAStatus object.

| Method             | Description                                                                                                    |
|--------------------|----------------------------------------------------------------------------------------------------|
| getStatus ()       | Returns the set of enabled status flags. See StatusSet.  Returns  {StatusSet} Containing the status information.                           |
| getCommErrorCode() | Returns the current communication error code.  Returns  {Number} the current communication error code. If one doesn't exist, it will be 0. |
|                    |                                                                                                    |

HostFileType 49

| <pre>getProgErrorCode()</pre> | Returns the current program error code.                                               |
|-------------------------------|---------------------------------------------------------------------------------------|
|                               | Returns  {Number} the current program error code. If one doesn't exist, it will be 0. |
|                               | Will be 0.                                                                            |

## **OIAStatus**

| OIAStatus        | Description                              |
|------------------|------------------------------------------|
|                  | •                                        |
| CONTROLLER_READY | Controller ready                         |
| A_ONLINE         | Online with a non-SNA connection         |
| MY_JOB           | Connected to a host application          |
| OP_SYS           | Connected to a SSCP (SNA)                |
| UNOWNED          | Not connected                            |
| TIME             | Keyboard inhibited                       |
| SYS_LOCK         | System lock following AID key            |
| COMM_CHECK       | Communication check                      |
| PROG_CHECK       | Program check                            |
| ELSEWHERE        | Keystroke invalid at cursor location     |
| FN_MINUS         | Function not available                   |
| WHAT_KEY         | Keystroke invalid                        |
| MORE_THAN        | Too many characters entered in the field |
| SYM_MINUS        | Symbol entered not available             |
| INPUT_ERROR      | Operator input error (5250 only)         |
| DO_NOT_ENTER     | Do not enter                             |
| INSERT           | Cursor in insert mode                    |
| GR_CURSOR        | Cursor in graphics mode                  |
| COMM_ERR_REM     | Communications error reminder            |
| MSG_WAITING      | Message waiting indicator                |
|                  |                                          |

OIAStatus 50

| OIAStatus | Description                             |
|-----------|-----------------------------------------|
| ENCRYPT   | Session is encrypted                    |
| NUM_FIELD | Invalid character in numeric only field |

### **Position**

| Method            | Description                                                                                                    |
|-------------------|----------------------------------------------------------------------------------------------------|
| Position(row,col) | Creates a new Position instance.  Parameters  {Number} row screen row coordinate  {Number} col screen column coordinate |

## **PresentationSpace**

Use the PresentationSpace object to interact with the terminal screen. Setting and getting the cursor position, sending keys, and reading text are some of the interactions available.

| Method                         | Description                                                                                                    |
|--------------------------------|----------------------------------------------------------------------------------------------------|
| <pre>getCursorPosition()</pre> | Returns a Position instance representing the current cursor position. An unconnected session has a cursor position of 0,0.  Returns  {Position} current cursor location                                                                                                    |
| setCursorPosition(position)    | Moves the host cursor to the specified row and column position. For some hosts, such as VT, the host may constrain the movements of the cursor.  Parameters  {Position} Position new cursor position.  Returns  None  Throws  {RangeError} If the position is not valid on the current screen. |

Position 51

| isCursorVisible()                | Tests that the cursor is currently visible in the presentation space. The cursor is considered not visible if the session is not connected.  Returns  {Boolean} True if the cursor is visible. False if the cursor is not visible.                                                                                                    |
|----------------------------------|----------------------------------------------------------------------------------------------------|
| sendKeys(keys)                   | Transmits a text string or ControlKey to the host at the current cursor position in the presentation space. If the cursor is not in the desired position, then use setCursorPosition function first.  The text string can contain any number of characters and ControlKey objects.  For example: "myname" + ControlKey.TAB + "mypass" + ControlKey.ENTER will transmit a user ID, tab to the next field, transmit a password, and then transmit the Enter key.  If you need to transmit a square bracket, double the brackets ([[ or ]]).  Parameters  {String} keys text and/or control keys to transmit                                                    |
| <pre>getText(start,length)</pre> | Returns a string representing a linear area of the presentation space. No new line characters are inserted if row boundaries are encountered.  Parameters  {Position} start position from which to retrieve text {Number} length the maximum number of characters to return. If the length parameter causes the last position of the presentation space to be exceeded then only those characters up to the last position will be returned.  Returns  {String} representing a linear area of the presentation space which may be empty if the session is not connected.  Throws  {RangeError} If the position or length are not valid on the current screen. |

PresentationSpace 52

| <pre>getSize()</pre>                   | Gets the dimensions of the screen as a Dimension object.  Returns  {Dimension} Containing the number of rows and columns. The screen size is [row:0, col:0] if the session is not connected.                                                                                                    |
|----------------------------------------|----------------------------------------------------------------------------------------------------|
| <pre>getDataCells(start, length)</pre> | Returns DataCell instances where the first member will be for the position specified by the start parameter. The maximum number of DataCell instances in the list is specified by the length parameter.  Parameters  {Position} start the first position on the host screen in which to retrieve DataCell instances. See Position.  {Number} length of the maximum number of DataCell instance to be retrieved. If not specified, returns DataCells from the start position to the end of the screen.  Returns  {DataCell[]} Instances which may be empty if the session is not connected. If position is not specified, returns DataCells from the start position to the end of the screen.  Throws  {RangeError} if start or length are out of range. |
|                                        |                                                                                                    |

PresentationSpace 53

| <pre>getFields()</pre> | Returns a list of the fields in the presentation space. If the host type does not support fields or the current screen is not formatted then the return value will always be an empty list. See FieldList.  Returns  {FieldList} of host defined fields in the presentation space. |
|------------------------|----------------------------------------------------------------------------------------------------|
|------------------------|----------------------------------------------------------------------------------------------------|

## Session

The session object is the main entry point for interacting with the host. It contains functions for connecting, disconnecting, and obtaining the PresentationSpace object.

| Method                     | Description                                                                                                    |
|----------------------------|----------------------------------------------------------------------------------------------------|
| <pre>connect()</pre>       | Connects to the configured host. If needed, use , wait.forConnect() to block macro execution until the session is connected.  Returns  None                                  |
| disconnect()               | Disconnects from the configured host. If needed, use wait.forDisconnect() to block macro execution until the session is connected.  Returns  None                            |
| <pre>isConnected()</pre>   | Determines whether the connection to the host is connected.  Returns  {Boolean} true if host connection is established; false if not.                                        |
| getPresentationSpace()     | Provides access to the PresentationSpace instance for this session.  Returns  {PresentationSpace} instance associated with this session.                                     |
| <pre>getDeviceName()</pre> | Returns the device name for a connected session or an empty string if the session is disconnected or doesn't have device name.  Returns  {String} The connected device name. |

Session 54

| <pre>getType()</pre> | Returns the type of host session. See SessionType.  Returns  {String} The type of host session.                                                                                                    |
|----------------------|----------------------------------------------------------------------------------------------------|
| setDeviceName()      | Provides a means to modify the device name on a session instance.  Parameters  {String} name Device name to use when connecting to a host.  Throws  {Error} If an attempt is made to set the device name while the session is connected. |
| get0IA()             | Provides access to the OIA instance for this session.  Returns  {OIA} Associated with this session                                                                                                    |

## **SessionType**

Constants used to identity the type of host to which the connection is being made. See Session object.

Available host types:

IBM\_3270

IBM\_5250

VT

ALC

UTS

T27

## **StatusSet**

You can use the StatusSet object to decode the OIA status. The StatusSet object returns values defined in the OIAStatus object and when used together, you can get status information from the OIA.

| Method | Description |
|--------|-------------|
|--------|-------------|

SessionType 55

| contains(statusFlag)       | Determines if the set contains the specified status flag from OIAStatus constants.  Parameters  {Number} statusFlag status to check  Returns  {Boolean} True if the status flag is present in the set. |
|----------------------------|----------------------------------------------------------------------------------------------------|
| isEmpty()                  | Determines if the status set is empty.  Returns  {Boolean} True if the set is empty.                                                                                                    |
| size()                     | Indicates the number of status flags in the set.  Returns  {Number} The status count                                                                                                    |
| toArray()                  | Converts the internal status set to an array.  Returns  {Object []} Array of status flags in the set.                                                                                                  |
| <pre>toString()</pre>      | Converts the internal status set to a string.  Returns  {String} Space delimited names of status flags in the set.                                                                                     |
| forEach(callback, thisArg) | Function to iterate over each element in the status set.  Parameters  {forEachCallback} Callback to perform the specific operation. Called with the name of each status in the set.                    |
|                            |                                                                                                    |

StatusSet 56

| <pre>forEachCallback(string, thisArg)</pre> | A user-provided callback function where you provide the behavior, to be used as the callback parameter to forEach.  Parameters  {String} String The name of a status in the status set.  {Object} thisArg Optional pointer to a context object. |
|---------------------------------------------|----------------------------------------------------------------------------------------------------|
|---------------------------------------------|----------------------------------------------------------------------------------------------------|

### **User Interface**

The user interface object provides functions for interacting with the user, prompting for and displaying basic information. The UI object is made automatically available in your macro as the "ui" variable".

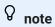

**Important:** All UI functions require the 'yield' keyword in front of them. This allows the macro to block execution until the conditions of the UI function have been met.

[parameter] denotes an optional parameter.

| Method                     | Description                                             |
|----------------------------|---------------------------------------------------------|
| <pre>prompt(message,</pre> | Prompts the user for information in the user interface. |
| [defaultAnswer], [mask])   | Parameters                                              |
|                            | {String} message title to display to the user.          |
|                            | Default: blank String.                                  |
|                            | {String} defaultAnswer to use if user leaves            |
|                            | it blank . Default: blank String                        |
|                            | {Boolean} mask indicates whether to hide the            |
|                            | prompt (as with a password)                             |
|                            | Returns                                                 |
|                            | {Promise} Fulfilled when the user closes the dialog     |
|                            | window. Returns the users input on "OK" or null on      |
|                            | "Cancel".                                               |

User Interface 57

| message([message]) | Display a message in the user interface.  Parameters         |
|--------------------|--------------------------------------------------------------|
|                    | {String} message to display to the user.                     |
|                    | Default: blank String.                                       |
|                    | Returns                                                      |
|                    | {Promise} Fulfilled when the user closes the message window. |

### Wait

Use the wait object to wait for a particular session or screen state. For example, you can wait until the cursor is found at a particular location or text is present at a certain location before continuing with the macro execution.

Wait functions are often used in conjunction with asynchronous functions such as connect() and sendKeys().

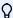

## 

All functions take timeouts as an optional parameter and have a default time out value of 10 seconds (10000ms).

Important: All wait functions require the 'yield' keyword in front of them. This allows the macro to block execution until the conditions of the wait function are met.

[parameter] denotes an optional parameter.

| Method                     | Description                                                                                                    |
|----------------------------|----------------------------------------------------------------------------------------------------|
| setDefaultTimeout(timeout) | Sets the default timeout value for all functions.  Parameters  {Number} default timeout to use for all wait functions in milliseconds.  Returns  {None}  Throws  {RangeError} If the specified timeout is less than zero. |

Wait 58

| <pre>forConnect([timeout])</pre>            | Waits for a connect request to complete.  Parameters  {Number} in milliseconds.  Returns  {Promise} Fulfilled if the session is already connected or when connection occurs. Rejected if the wait times out.                                                                                                    |
|---------------------------------------------|----------------------------------------------------------------------------------------------------|
| <pre>forDisconnect([timeout])</pre>         | Waits for a disconnect request to complete.  Parameters  {Number} timeout in milliseconds.  Returns  {Promise} Fulfilled if the session is already disconnected or when it finally disconnects. Rejected if the wait times out.                                                                                                    |
| <pre>forFixedTime([timeout])</pre>          | Waits unconditionally for fixed time. Time is in milliseconds (ms).  Parameters  {Number} timeout in milliseconds.  Returns  {Promise} Fulfilled after time elapses.                                                                                                    |
| <pre>forScreenChange([timeout])</pre>       | Waits for the host screen to change. This function returns when a screen update is detected. It makes no guarantees about the number of subsequent updates that may arrive before the screen is complete. Waiting repeatedly until the screen contents match some known stopping criteria is advisable.)  Parameters  {Number} timeout in milliseconds.  Returns  {Promise} Resolved if the screen change. Rejected if the wait times out. |
| <pre>forCursor(position,   [timeout])</pre> | Waits for the cursor to arrive at the specified position.  Parameters  {Position} The position specifying the row and column  Returns  {Promise} Fulfilled if the cursor is already located or when it is finally located. Rejected if the wait times out.                                                                                                    |

Wait 59

forText(text, position, Wait for text located at a specific position on the [timeout]) screen **Parameters** {String} text to expect {Position} position specifying the row and column {Number} timeout in milliseconds **Returns** {Promise} Fulfilled if the text is already at the specified position or whenever it is located. Rejected if the wait times out. **Throws** {RangeError} if the position is not valid. Waits for a command prompt located at a particular forHostPrompt(text, column, [timeout]) column on the screen. **Parameters** {String} text prompt to expect {Number} column where cursor is expected {Number} timeout in milliseconds. Returns {Promise} Fulfilled if the conditions are already met or when the conditions are finally met. Rejected if the wait times out. **Throws** {RangeError} if the column is out of range.

Wait 60

forHostSettle([settleTime],
[timeout])

**NOTE:** wait.forHostSettle should only be used when other more targeted wait functions are insufficient.

Monitors incoming screen data and resolves settleTime ms after the last update **and** the keyboard is unlocked. This function is useful when data arrives in multiple packets and you want to be sure the whole screen has been received before carrying on.

#### **Parameters**

{Number} time to wait after the last update to make sure more data doesn't arrive unexpectedly. The default is 200 milliseconds.

{Number} timeout in milliseconds.

#### Returns

{Promise} Fulfilled when the settle time has elapsed after receipt of the last screen update and the keyboard is unlocked.

## **Sample Macros**

To help you create successful macros that take advantage of all the capabilities of the Macro Editor, these samples are available as a starting point.

#### **Basic Host Interaction**

This sample illustrates basic host interaction, including:

Sending data to the host

Waiting for screens to display

Using the yield keyword to wait for asynchronous functions

Reading text from the screen

Displaying basic information to the user

Handling error basics

All macros have the following objects available by default:

 session - main entry point for access to the host. Can connect, disconnect and provides access to the PresentationSpace.

Sample Macros 61

The PresentationSpace object obtained from the session represents the screen and provides many common capabilities, such as getting and setting the cursor location, sending data to the host, and reading from the screen.

- 2. wait provides a simple way to wait for various host states before continuing to send more data or read from the screen.
- 3. **UI** provides basic user interface capabilities. Display data to the user or prompt them for information.

Basic Host Interaction 62

```
// Create a new macro function
var macro = createMacro(function*(){
'use strict';
// All macros have the following objects available by default:
// 1. session - Main entry point for access to the host. Can connect, disconnect and provides access to
the PresentationSpace.
    The PresentationSpace object obtained from the session represents the screen and provides many
common capabilities such as getting and setting the
// cursor location, sending data to the host and reading from the screen.
// 2. wait - Provides a simple way to wait for various host states before continuing to send more data
or read from the screen.
// 3. ui - Provides basic User Interaction capabilities. Display data to the user or prompt them for
information.
// Declare a variable for reading and displaying some screen data.
// As a best practice all variables should be declared near the top of a function.
var number0fAccounts = 0;
// Start by obtaining the PresentationSpace object, which provides many common screen operations.
var ps = session.getPresentationSpace();
    // Can set and get the cursor location
    ps.setCursorPosition(new Position(24, 2));
    // Use the sendKeys function to send characters to the host
   ps.sendKeys('cics');
    // SendKeys is also used to send host keys such as PA and PF keys.
    // See "Control Keys" in the documentation for all available options
    ps.sendKeys(ControlKey.ENTER);
    \ensuremath{//} Wait for the cursor to be at the correct position.
    // The wait object provides various functions for waiting for certain states to occur
    // so that you can proceed to either send more keys or read data from the screen.
   yield wait.forCursor(new Position(24, 2));
    // You can mix characters and control keys in one sendKeys call.
   ps.sendKeys('data' + ControlKey.TAB + ControlKey.TAB + 'more data' + ControlKey.ENTER);
    // The "yield" keyword must be used in front of all "wait" and "ui" function calls.
    // It tells the browser to pause execution of the macro until the
    ^{\prime\prime} (asynchronous) wait function returns. Consult the documentation for which functions
    // require the yield keyword.
    yield wait.forCursor(new Position(10, 26));
    ps.sendKeys('accounts' + ControlKey.ENTER);
    // Can also wait for text to appear at certain areas on the screen
   yield wait.forText('ACCOUNTS', new Position(3, 36));
    ps.sendKeys('1' + ControlKey.ENTER);
    // All wait functions will timeout if the criteria is not met within a time limit.
    // Can increase timeouts with an optional parameter in the wait functions (in milliseconds)
    // All timeouts are specified in milliseconds and the default value is 10 seconds (10000ms).
   yield wait.forCursor(new Position(1, 1), 15000);
    ps.sendKeys('A' + ControlKey.ENTER);
    // PS provides the getText function for reading text from the screen
   numberOfAccounts = ps.getText(new Position(12, 3), 5);
    // Use the ui object to display some data from the screen
   ui.message('Number of active accounts: ' + numberOfAccounts);
    // The try / catch allows all errors to be caught and reported in a central location
} catch (error) {
    // Again we use the ui object to display a message that an error occurred
   yield ui.message('Error: ' + error.message);
//End Generated Macro
});
```

Basic Host Interaction 63

```
// Run the macro and return the results to the Macro Runner
// The return statement is required as the application leverages
// this to know if the macro succeeded and when it is finished
return macro();
```

## **User Interaction**

This sample illustrates how to use the provided API methods to prompt the user for input or alert them with a message.

User Interaction 64

```
var macro = createMacro(function*(){
   'use strict';
  // The "ui" object provides functions for prompting the user for information and displaying information
  // Declare variables for later use
  var password;
  var scoops;
  //Begin Generated Macro
  var ps = session.getPresentationSpace();
     // Prompt the user to enter their name and store it in a variable. 
// Note that 'yield' keyword is needed to block execution while waiting for the user input.
     username = yield ui.prompt('Please enter your username');
     // Prompt the user to enter a value with a default provided to them.
     flavor = yield ui.prompt('What is your favorite flavor of ice cream?', 'Chocolate');
     // Prompt the user to enter private information by using the 'mask' option and the input field will be masked as they type.
// If a parameter is not used, 'null' can be used to specify that it isn't to be used.
// Here we illustrate that by specifying that we don't need to show a default value .
     password = yield ui.prompt('Please enter your password', null, true);
     // The prompt function returns null if the user clicks the 'Cancel' button instead of the 'OK' button.
     // One way to handle that case is to wrap the call in a try/catch block.scoops = yield ui.prompt('How many scoops would you like?');
     if (scoops === null) {
       // This will exit the macro.
        // Alternatively could throw an Error and have it be caught in the "catch" below
      ^{\prime} // Use the collected values to order our ice cream
     ps.sendKeys(username + ControlKey.TAB + password + ControlKey.ENTER);
yield wait.forCursor(new Position(5, 1));
ps.sendKeys(flavor + ControlKey.TAB + scoops + ControlKey.ENTER);
     // Display a message to the user. Using the 'yield' keyword in front of the call will block
// further execution of the macro until the user clicks the 'OK' button.
yield ui.message('Order successful. Enjoy your ' + scoops + ' scoops of ' + flavor + ' ice cream ' + username + '!');
     // Here we use the ui object to display a message that an error occurred
     yield ui.message(error.message);
     //End Generated Macro
});
return macro();
```

## **Paging Through Data**

This sample illustrates how to page through a variable number of screens and process the data on each screen.

Paging Through Data 65

```
// Create a new macro function.
var macro = createMacro(function*(){
  'use strict';
 // Create variable(s) for later use
 var password;
  var accountNumber;
 var transactionCount = 0;
  // Obtain a reference to the PresentationSpace object.
  var ps = session.getPresentationSpace();
    // Enter Username and Password to log on to the application.
    yield wait.forCursor(new Position(19, 48));
ps.sendKeys('bjones' + ControlKey.TAB);
    yield wait.forCursor(new Position(20, 48));
    password = yield ui.prompt('Password:', null, true);
    ps.sendKeys(password);
    ps.sendKeys(ControlKey.ENTER);
    // Enter an application command.
    yield wait.forCursor(new Position(20, 38));
    ps.sendKeys('4');
    ps.sendKeys(ControlKey.ENTER);
    // Going to list transactions for an account.
yield wait.forCursor(new Position(13, 25));
    ps.sendKeys('2');
    // Input an account number. Hard coded here for simplicity.
yield wait.forCursor(new Position(15, 25));
    accountNumber = yield ui.prompt('Account Number:', '167439459');
    ps.sendKeys(accountNumber)
    ps.sendKeys(ControlKey.ENTER);
    // Wait until on account profile screen
    yield wait.forText('ACCOUNT PROFILE', new Position(3, 33));
    // Search for text that indicates the last page of record has been reached while (ps.getText(new Position(22, 12), 9) !== 'LAST PAGE') {
       // While the last page of record has not been reached, go to the next page of records.
       ps.sendKeys(ControlKey.PF2);
      yield wait.forCursor(new Position(1, 1));
      // If the cursor position does not change between record screens, and there is no text // on the screen you can check to confirm a screen is updated, you may wait for a
       // fixed time period after an aid key is sent for the screen to settle.
       // For example:
       // yield wait.forFixedTime(1000);
      // For each of the rows, increment the count variable if it contains data. for (row = 5; row <= 21; row++) {
         // There are 2 columns on the screen. Check data on column 1.
         // In this example we know that if there is a space at a particular
         // position then there is a transaction.
        if (ps.getText(new Position(row, 8), 1) !== ' ') {
          transactionCount++;
         // Check data on column 2.
        if (ps.getText(new Position(row, 49), 1) !== ' ') {
  transactionCount++;
    // After going through all record pages, display the number of records in a message box. yield ui.message('There are ' + transactionCount + ' records found for account ' + accountNumber + '.');
    // Log out of the application
    ps.sendKeys(ControlKey.PF13);
    ps.sendKeys(ControlKey.PF12);
    // The try / catch allows all errors to be caught and reported in a central location
  } catch (error) {
    // Here we use the ui object to display a message that an error occurred
    yield ui.message(error.message);
// Here we run the macro and return the results to the Macro Runner
// The return statement is required as the application leverages
// this to know if the macro succeeded
return macro();
```

Paging Through Data 66

## **Invoking a Web Service**

This sample illustrates how to make an AJAX / REST call directly from a macro to a web service. You can integrate data from your host application into the web service call or from the web service into your host application.

In this example, we are calling the Verastream Host Integrator (VHI) CICSAcctsDemo REST service. However, you can easily adapt the code to call any web service. You are not limited to VHI.

In the example, the call goes through a proxy configured in the session server (shown below) to avoid a "Same Origin Policy" complication. If you are using a web service that supports Crossorigin Resource Sharing (CORS) and are using a modern browser, the proxy is unnecessary.

Since the jQuery library is available in macros, you may use the \$.post() function directly to invoke REST services.

This example also demonstrates how to wrap a jQuery REST call in a new Promise. The promise returned from the custom function below allows "yield" to be used in the main macro code. This allows the main macro execution to wait until the service call is complete before continuing.

Invoking a Web Service 67

```
var macro = createMacro(function*() {
    'use strict';
   // Create a few variables for later user
   var username:
   var password;
   var accountNumber;
   var accountDetails;
   // Create a function that will make an AJAX / REST call to a VHI Web Service.
   // Could be adjusted to call any web service, not just VHI.
   // If not using CORS, the request will likely need to pass through a
   // proxy on the session server. See sample notes for more information.
     \boldsymbol{\ast} Hand-coded helper function to encapsulate AJAX / REST parameters, invoke the
    * REST service and return the results inside a Promise.
* @param {Number} acctNum to send to the REST query.
    * @param {String} username to access the REST service.
* @param {String} password to access the REST service.
     * @return {Promise} containing $.post() results that are compatible with yield.
   var getAccountDetails = function (acctNum, username, password) {
       var url = "proxy1/model/CICSAcctsDemo/GetAccountDetail"
       var args = {"filters": {"AcctNum": acctNum}, "envVars": {"Username": username, "Password": password}};
       // Wrap a jQuery AJAX / HTTP POST call in a new Promise.
       // The promise being returned here allows the macro to yield / wait
        // for its completion.
       return\ Promise.resolve(\$.post(url,\ JSON.stringify(args)))
            .catch(function (error) {
            // Map errors that happen in the jQuery call to our Promise.
           throw new Error('REST API Error: ' + error.statusText);
   // Begin Generated Macro
   var ps = session.getPresentationSpace();
       // Could interact with the host here, log into a host app, etc...
       // Gather username and password
       username = yield ui.prompt('Username:');
       password = yield ui.prompt('Password:', null, true);
accountNumber = yield ui.prompt('Account Number:');
       if (!username || !password || !accountNumber) {
          throw new Error('Username or password not specified');
       \label{lem:continuous} \parbox{$^{\prime}$ Invoke external REST service, and yields $/$ waits for the call to complete. accountDetails = yield getAccountDetails(accountNumber, username, password);} \parbox{$^{\prime}$ Invoke external REST service, and yields $/$ waits for the call to complete. } \parbox{$^{\prime}$ Invoke external REST service, and yields $/$ waits for the call to complete. } \parbox{$^{\prime}$ Invoke external REST service, and yields $/$ waits
       // We now have the data from our external service.
       // Can integrate the data into our local host app or simply display it to the user.
       // For this sample we simply display the resulting account details. if (accountDetails.result && accountDetails.result.length > 0) { yield ui.message(accountDetails.result[0].FirstName + ' $' + accountDetails.result[0].AcctBalance);
           yield ui.message('No records found for account: ' + accountNumber);
   } catch (error) {
       // If an error occurred during the AJAX / REST call
        // or username / password gathering we will end up here.
       yield ui.message(error.message);
return macro();
```

#### **Cross Origin Scripting Proxy Support**

If you have web services that do not support CORS, any AJAX/REST calls will fail if they attempt to access a server other than the one where the Host Access for the Cloud application originated. This is a browser security feature.

The Host Access for the Cloud server provides a way to explicitly proxy to trusted remote servers.

- Open ...<install\_dir>\sessionserver\microservice\sessionserver\service.yml for editing.
- · In the env section add:

Invoking a Web Service 68

```
name: zfe.proxy.mappings
value: proxy-path=proxy-to-address
```

Where proxy-path refers to the desired url-mapping and proxy-to-address refers to the URL where the call will be proxied.

· In this example:

```
name: zfe.proxy.mappings
value: proxy1=http://remote-vhi-server:9680/vhi-rs/
```

Calls made to <server:port>/proxy1 will be proxied to http://remote-vhi-server:9680/vhi-rs/

- Multiple proxy mappings can be specified using a comma to separate the individual proxy mappings
- Keep in mind that even when a REST server supports CORS headers, some older browsers may not, so this example may still be relevant.

#### hint

Your service.yml file may be replaced whenever you redeploy Host Access for the Cloud. Always back up your files.

## **Working with Data Cells and Attributes**

This macro illustrates how to use DataCells and AttributeSet to inspect a given row/column on the screen for text and attributes. In this sample you can see:

- How to get a collection of DataCells for a given position and length.
- · How to iterate through DataCells to build up a text string
- How, for comparison, you can also do a similar thing using getText().
- And finally, how to work with attributes, get a string listing, or determine whether specific ones are set at a given screen location.

```
var macro = createMacro(function*() {
    'use strict';
   // Obtain the PresentationSpace for interacting with the host
   var ps = session.getPresentationSpace();
   // Declare variables for later use
   var cells;
    var text;
   var attrs:
    // Set the default timeout for "wait" functions
    wait.setDefaultTimeout(10000);
    // Sample macro for working with DataCells and Attributes
        yield wait.forCursor(new Position(24, 2));
        // Get DataCells from the presentation space.
        // Row 19, col 3 is the prompt, 35 characters long
// "Choose from the following commands:"
       cells = ps.getDataCells({row:19, col:3}, 35);
text = '';
        // You can display text using getText
        yield ui.message("Screen text: " + ps.getText({row:19, col:3}, 35));
        // Or you can assemble the text from the DataCells at each position
        for(var index = 0; index < cells.length; index++) {</pre>
            text = text.concat(cells[index].getChar());
        // And display the text
        yield ui.message("Cells text: " + text);
        // Get the attributes for the first DataCell (cell[0])
        attrs = cells[0].getAttributes();
        // Display whether we have any attributes on the data cell
        yield ui.message("Attribute set is empty: " + attrs.isEmpty());
        // Display how many attributes are set
        yield ui.message("Number of attributes: " + attrs.size());
        // Display which attributes are set
        yield ui.message("Attributes: " + attrs.toString());
        // Now display whether the high intensity attribute is set
        yield ui.message("Is high intensity:
                          attrs.contains(Attribute.HIGH_INTENSITY));
        // Now display whether the underline attribute is set
        yield ui.message("Is underline: "
                          attrs.contains(Attribute.UNDERLINE));
        \ensuremath{//} Now display whether alphanumeric, intensified and pen-detectable attributes are set
        yield ui.message("Is alphanumeric, intensified and pen-detectable:
                         attrs.containsAll([Attribute.ALPHA_NUMERIC, Attribute.HIGH_INTENSITY, Attribute.PEN_DETECTABLE]));
        // \ \ \text{Now display whether underline, intensified and pen-detectable attributes are set} \\
        yield ui.message("Is underline, intensified and pen-detectable:
                         attrs.containsAll([Attribute.UNDERLINE, Attribute.HIGH_INTENSITY, Attribute.PEN_DETECTABLE]));
    } catch (error) {
        yield ui.message(error);
    //End Generated Macro
// Run the macro
return macro();
```

## **Using Fields and Field Lists**

This macro sample illustrates how to use common functions to interact with the fields in the Macro API. For example, how to get field text, view field information, and use field.setText as an alternative to sendKeys to interact with the host.

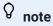

Due to browser considerations, ui.message collapses strings of spaces down to a single space. The spaces are preserved in the actual JavaScript.

```
var macro = createMacro(function*() {
     'use strict';
    // Obtain the PresentationSpace for interacting with the host
    var ps = session.getPresentationSpace();
    // Declare variables for later use
    var fields;
    var field;
    var searchString = 'z/VM':
    // Set the default timeout for "wait" functions
    wait.setDefaultTimeout(10000);
     // Sample macro for working with FieldList and Fields
         yield wait.forCursor(new Position(24, 2));
          // Get the field list.
         fields = ps.getFields();
         // Run through the entire list of fields and display the field info.
for(var index = 0; index < fields.size(); index++) {
    field = fields.get(index);</pre>
              yield ui.message("Field " + index + " info: " + field.toString());
         yield ui.message("Now, find a field containing the text '" + searchString + "'"); field = fields.findField(new Position(1, 1), searchString);
         if(field !== null) {
              yield ui.message("Found field info: " + field.toString());
              yield ui.message("Found field foreground is green? " + (Color.GREEN === field.getForegroundColor()));
yield ui.message("Found field background is default? " + (Color.BLANK_UNSPECIFIED === field.getBackgroundColor()));
          // Now, find command field and modify it.
field = fields.findField(new Position(23, 80));
         if(field !== null) {
              field.setText("cics");
         yield ui.message("Click to send 'cics' to host.");
         ps.sendKeys(ControlKey.ENTER);
          // Wait for new screen; get new fields.
         yield wait.forCursor(new Position(10, 26));
fields = ps.getFields();
         // Find user field and set it.
field = fields.findField(new Position(10, 24));
          if(field !== null) {
              field.setText("myusername");
          // Find password field and set it.
          field = fields.findField(new Position(11, 24));
         if(field !== null) {
              field.setText("mypassword");
         yield ui.message("Click to send login to host.");
         ps.sendKeys(ControlKey.ENTER);
          // Wait for new screen; get new fields
         yield wait.forCursor(new Position(1, 1));
fields = ps.getFields();
         // Find command field and set logoff command.
field = fields.findField(new Position(24, 45));
         if(field !== null) {
              field.setText("cesf logoff");
         yield ui.message("Click to send logoff to host.");
         ps.sendKeys(ControlKey.ENTER);
    } catch (error) {
         yield ui.message(error);
     //End Generated Macro
});
// Run the macro
return macro();
```

## **Automatic Sign-On Macro for Mainframes**

In this example the Autosignon object is used to create a macro that uses the credentials associated with a user to obtain a pass ticket from the Digital Certificate Access Server (DCAS).

```
var macro = createMacro(function*() {
    'use strict';
    // Obtain the PresentationSpace for interacting with the host
    var ps = session.getPresentationSpace();
    // Variable for login pass ticket
    // Login application ID
    var appId = 'CICSV41A';
    // Set the default timeout for "wait" functions
    wait.setDefaultTimeout(10000);
       yield wait.forCursor(new Position(24, 2));
        // Obtain a pass ticket from DCAS.
        passTicket = yield autoSignon.getPassTicket(appId);
        ps.sendKevs('cics'):
        ps.sendKeys(ControlKey.ENTER);
        yield wait.forCursor(new Position(10, 26));
        // Replace generated username with sendUserName(passTicket) ...
        yield autoSignon.sendUserName(passTicket);
        // ps.sendKeys('bvtst01' + ControlKey.TAB + ControlKey.TAB);
        ps.sendKeys(ControlKey.TAB + ControlKey.TAB);
        yield wait.forCursor(new Position(11, 26));
        // Replace generated password with sendPassword(passTicket) ...
        yield autoSignon.sendPassword(passTicket);
        // var userInput3 = yield ui.prompt('Password:', '', true);
// if (userInput3 === null) {
        // throw new Error('Password not provided');
// }
        // ps.sendKeys(userInput3);
        ps.sendKeys(ControlKey.ENTER);
        yield \ wait.for Cursor (new \ Position (1, \ 1));\\
        yield ui.message('Logged in. Log me off.');
ps.sendKeys('cesf logoff');
        ps.sendKeys(ControlKey.ENTER);
    } catch (error) {
        yield ui.message(error);
    //End Generated Macro
});
// Run the macro
return macro();
```

## **Using File Transfer (IND\$File)**

This series of sample macros demonstrate how to use the File Transfer API to retrieve a list of files, download a file, and upload a file to a 3270 host.

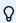

note

You must be logged in and at a ready prompt before running these macros.

List files

Download file

#### **List files**

This macro demonstrates how to use the File Transfer API to retrieve a list of files on a 3270 host using IND\$File transfer. The IND\$File transfer object is retrieved from the file transfer factory and then used to obtain an array of HostFile objects from either TSO or CMS.

```
var macro = createMacro(function*() {
    'use strict';

try {
    var fileTransfer = fileTransferFactory.getInd$File();
    var hostFiles = yield fileTransfer.getHostFileListing();

    yield ui.message('Found ' + hostFiles.length + ' files');
    if (hostFiles.length > 0) {
        var firstFile = hostFiles[0];
        var msg1 = 'The catalog name is ' + firstFile.getParent() + '. ';
        var msg2 = 'The first file is ' + firstFile.getName();
        yield ui.message(msg1 + msg2);
    }
} catch (error) {
    yield ui.message(error);
}
}// Run the macro
return macro();
```

#### Download file

This macro shows how to use the File Transfer API to download a file from a 3270 host using IND\$File transfer. The IND\$File transfer object is retrieved from the file transfer factory. In this example, the transfer method is set to ASCII to demonstrate use of the setTransferOptions function.

The sample macro downloads the first file returned from a call to getHostFileListing by creating a download URI with a call to the getDownloadUrI function. The macro can be used in either a CMS or TSO environment but the choice must be specified on the first line or the code modified slightly for the intended system.

```
var hostEnvironment = 'CMS'; // 'TSO'
// Construct file path, ie catalog/file.name or catalog/partition/file
function getPath (fileNode) {
  var prefix = fileNode.getParent() ? fileNode.getParent() + '/' : '';
    return prefix + fileNode.getName();
var macro = createMacro(function*() {
     'use strict';
          var fileTransfer = fileTransferFactory.getInd$File();
         // The transferMethod options are 'binary' and 'ascii
         fileTransfer.setTransferOptions({transferMethod: 'ascii'});
         \ensuremath{//} This demo retrieves the first file returned in the listing
         var hostFiles = yield fileTransfer.getHostFileListing();
         var firstHostFile = hostFiles[0];
         if (hostEnvironment === 'CMS') {
         // If you already know the path of the file you want, just pass that to getDownloadURL() var downloadUrl = fileTransfer.getDownloadURL(getPath(firstHostFile));
         // This changes the browser location. You may experience different results on different browsers window.location = downloadUrl;
         // If you want to read the file contents into a variable instead of downloading
         // If you want to read the life contents into a
// it, you can use jQuery
// var fileContents = yield $.get(downloadUrl);
    } catch (error) {
        yield ui.message(error);
// Run the macro
return macro();
```

#### Upload file

This macro illustrates how to use the File Transfer API to upload a file to a 3270 host using IND\$File transfer. The sample macro prompts the user to choose a file from the local file system by triggering the browser's file selection dialog. It then retrieves the current catalog on TSO or drive identifier on CMS by calling getHostFileListing. Finally, the sendFile function is called to deliver the selected local file to the host.

The macro can be used in either a CMS or TSO environment but the choice should be specified on the first line. In this example, the transfer method is set to **ascii**; you may want to change this to **binary**.

```
var hostEnvironment = 'CMS'; // 'TSO'
clearTimeout(timerId);
            resolve(file);
        fileSelector.click();
    });
var macro = createMacro(function*() {
    'use strict';
        var fileTransfer = fileTransferFactory.getInd$File();
       // The transferMethod options are 'binary' and 'ascii'
        fileTransfer.setTransferOptions({transferMethod: 'ascii'});
        var localFile = yield promptForFileToUpload();
        // Retrieve the current catalog name and append the selected file name to it
var hostFiles = yield fileTransfer.getHostFileListing();
var destination = hostFiles[0].getParent() + '/' + localFile.name;
        if (hostEnvironment === 'CMS') {
          yield wait.forText('Ready', new Position(1,1), 5000);
        var result = yield fileTransfer.sendFile(localFile, destination);
    } catch (error) {
       yield ui.message(error);
});
// Run the macro
return macro();
```

#### **Run Macro on Event**

Use the Macro panel to select which macros to run and when to run them.

- Run macro on startup Choose a macro to run automatically when the session is opened.
- Run macro on connect Choose a macro to run automatically when the session connects to the host
- Run macro on disconnect Choose a macro to run automatically when the session disconnects from the host.

#### More information

**Creating Macros** 

Using the Macro API

Sample Macros

Run Macro on Event 75

# **Display Settings**

Display settings vary depending on the host type and are specific to the session you are configuring.

### **Color Mapping**

You can customize the color of your screen and the appearance of different host attributes in the terminal window. For each item, you can select a color for the foreground and the background colors for all supported host connections. Colors are specified using the color grid or by entering the Hex code format.

There are many web sites that list available Hex colors, for an example see w3schools.com HTML Color Picker.

You may see different options depending on the type of host connection.

#### **Options specific to UTS hosts**

- Use color information from the host To use the colors specified here rather than any colors specified by the host, clear this option.
- Enable blink To disable blinking, clear this option.
- Select attribute to edit In UTS emulation, colors are set directly by the host. You can specify
  colors for text associated with specific screen display options. Including the following and
  available combinations:
- Plain, Underline(UND), Strikethru (STK), Left Column Separator (LCS), Control Page, and Status Line (OIA).
- Video intensity The video intensities, Blink, Dim, Protected, and Reverse are combined with
  the attributes to create additional combinations. For example, you could map foreground or
  background colors to all cells with Dim + Blink + Underline or Reverse + Protected + Strikethru
  + Underline.

When you select a video intensity (or combination of intensities), those intensities are combined with the value of the attribute drop down list to form a single color mapping.

Display Settings 76

#### **Options specific to VT and T27 hosts**

- Enable blink To disable blinking, clear this option.
- Enable bold Displays text set with bold attributes as bold text in the terminal window. To display bold characters as plain text, clear this option.
- Enable underline Displays text with underline.
- Inverse video (VT-only) This option reverses the foreground and background colors when the VT host sends an inverse video escape sequence. If this option is not enabled, the inverse video sequences sent from the host are ignored.

#### To customize colors for all host types

- 1. From the left navigation panel, click Display.
- 2. Under Color Mappings, click the background color field to open the color grid. From the color grid, select the color you want to use as the host background color. Alternatively, type the Hex color number for the color you want to use.
- 3. From the drop down list, select the default host color you want to change. For example, if you select host pink from the drop down list and then change the foreground color to red, whenever you encounter pink text it will appear as red.
- 4. Open the color grid for the Foreground to choose a color to map the new color for the text or type the Hex code you want to use. Select Background to map the new color to the background field.
- 5. Click Save to close the Display panel and resume configuring your host connection.

Restore defaults clears any changes you made and resets the colors to the default host settings.

### **Configure Hotspots**

Hotspots are buttons that appear over common host commands in terminal sessions. When you use hotspots you can control the terminal session using a mouse or a finger-tap instead of the keyboard. The hotspot transmits a terminal key or command to the host. By default, hotspots are configured for the most common 3270, 5250, and VT commands.

Hotspots are enabled and visible by default, however you can disable hotspots for a particular session or choose to hide them.

- Enable hotspots
   Choose No to disable hotspots for the session you are connecting to.
- Show hotspots

### **Hotspots for 3270 hosts**

| Hotspot          | Description                              |
|------------------|------------------------------------------|
| PF1PF24          | Transmits a PF1PF24 to the host          |
| PA1, PA2, or PA3 | Transmits a PA1, PA2, or PA3 to the host |
| enter            | Transmits an Enter key to the host       |
| more             | Transmits a Clear key to the host        |

#### **Hotspots for 5250 hosts**

| Hotspot | Description                                                 |  |
|---------|-------------------------------------------------------------|--|
| enter   | Transmits an Enter key to the host                          |  |
| more    | Transmits a Roll Up key to the host (scrolls down one page) |  |
| PF1PF24 | Transmits a PF1PF24 to the host                             |  |

#### **Hotspots for VT hosts**

| Hotspot | Description                   |
|---------|-------------------------------|
| F1F20   | Transmits a F1F20 to the host |

### Configure screen dimensions for VT, UTS and T27 hosts

As an administrator you can select the number of columns and rows for VT, UTS and T27 sessions.

- 1. Open the Display panel.
- 2. Under Dimensions, specify the number of columns and rows you want each screen to possess. The default values are 80 columns by 24 rows.

There are some host-specific settings available:

• Pages - If you are connecting to a T27 host screen, you can set the number of pages to display. The default is 2.

Hotspots for 3270 hosts 78

- Clear on host change If you are connecting to a VT host screen, select this option to clear the terminal window and move the contents to the scrollback buffer when the column size changes.
- 3. Click Save.

### **Set Cursor Options**

Use the cursor options to configure the appearance and behavior of the cursor and ruler.

| This option      | Does this                                                                                                    |
|------------------|----------------------------------------------------------------------------------------------------|
| Cursor type      | Underline displays the text cursor as an underline.  Vertical bar displays the cursor as a vertical line.  Block displays the text cursor as an inverse video block.                                                    |
| Ruler type       | Vertical displays a vertical ruler at the cursor position.  Horizontal displays a horizontal ruler at the cursor position.  Crosshair displays both a horizontal and vertical ruler at the cursor position.             |
| Cursor color     | Click the color field to open the color grid. From the color grid, select the color you want to use as the color of both the cursor and ruler.  Alternatively, type the Hex color number for the color you want to use. |
| Cursor<br>blinks | By default, the cursor (whether in block or underline mode) blinks. Clear this option to display a visible non-blinking cursor.                                                                                         |

### **Set Font Options**

Use these font options to make sure that your terminal characters display with your preferred font size and style.

| This option | Does this                                                                                                    |
|-------------|----------------------------------------------------------------------------------------------------|
| Font size   | Auto (default) - The font scales automatically according to the size of the window. With this option selected, you can choose to Preserve the aspect ratio which means that the font size will be adjusted dynamically but the terminal display will not be stretched or scaled to fill the available space. Fixed Specify the size, in pixels, for the terminal window display. |

Set Cursor Options 79

| Zero<br>character | To differentiate the default zero character from the letter O, select one of the following options:  Default |
|-------------------|----------------------------------------------------------------------------------------------------|
|                   | Zero with a slash Zero with a dot                                                                            |

### **Set VT Scrollback Buffer Options**

The VT scrollback buffer contains the data that has scrolled off the display and is no longer accessible by the host computer. When a scrollback buffer exists, you can view it by using the vertical scroll bar.

The scrollback buffer is enabled by default. When enabled, the session maintains a buffer of lines that have scrolled off the terminal screen. This option is available to all users when they are granted permission to modify Terminal Display Settings by the administrator.

| This option                       | Does this                                                                                                    |
|-----------------------------------|----------------------------------------------------------------------------------------------------|
| Scrollback row<br>limit           | Limits the number of rows held in the scrollback buffer. The default setting is 500 rows.                                                                                                    |
| Save display<br>before clearing   | When selected (the default), the data on the terminal display moves into the scrollback buffer when you, or the host, clear the terminal display. If you prefer not to have the terminal display saved to the scrollback buffer, clear this option; when the terminal display is cleared, the data is discarded                                                                                                    |
| Save from<br>scrolling<br>regions | When top and bottom screen margins are set (for example, by a text editor such as EDT or TPU, or with the DECSTBM function) the area within the margins is called the scrolling region. When this option is cleared, scrolling text within this region isn't saved to the scrollback buffer. Select this option to save information within scrolling regions to the scrollback buffer. Note: This can cause display memory to fill quickly. |
| Save before clearing from any row | This setting specifies whether data that has been cleared from a portion of the terminal window is saved in display memory.                                                                                                    |

| Comp  | ress |
|-------|------|
| blank | rows |

Select this option to save room in display memory by compressing multiple blank rows into a single blank row.

### **Set Keyboard Options**

You can set the following keyboard options:

3270 options

5250 options

VT options

T27 options

#### 3270 options

Typeahead

When this option is selected, Host Access for the Cloud buffers the characters that you type in the terminal window. Typeahead allows you to keep typing after you send data to the host. Without typeahead, characters you type are ignored until the host is ready for more data.

Word wrap

When this option is selected, word wrap functionality is enabled within a multi-line, unprotected field. In word wrap mode, some of the blank spaces between words are replaced by line breaks so that each line is visible in the terminal window and can be read without horizontal scrolling.

· Attention key sends

Specifies what is sent when the ATTN key is pressed. The options are Telnet break, Abort output, and Interrupt process.

#### 5250 options

Typeahead

When this option is selected, Host Access for the Cloud buffers the characters that you type in the terminal window. Typeahead allows you to keep typing after you send data to the host. Without typeahead, characters you type are ignored until the host is ready for more data.

Error auto reset

When selected, the next key pressed after a keyboard error clears the error, restores the previous error line data, and attempts to execute the keystroke as follows:

Set Keyboard Options 81

If the cursor is in a valid input field and the key is a data key, the data is entered there if it is valid data for that field (for example, a numeric character in an input field that only accepts numbers).

- If the cursor is in a valid input field and the key is a function key, the key operation is executed.
- If the current cursor position is not in a valid input field and the key is a data key, the cursor is moved to the next valid input field and the data is entered there if it is valid data for that field.
- If the current cursor position is not in a valid input field and the key is a function key, the cursor is moved to the next valid input field and the key is ignored.
- If the current screen contains no valid input fields, you'll see an error message with each keystroke you press, and no keystrokes are executed

When cleared, you must press Reset to clear the error message from the error line before you can resume data entry.

By default, this option is not selected.

· Waive field checks for PF key

Select this option to allow PF keys to be sent to the host from restricted fields. This option is cleared by default.

#### **VT options**

Backspace sends

Configures the function that the Backspace key sends. On the VT terminal keyboard the back arrow key (<x) is configurable: it can send either a delete (ASCII 127) or a backspace (ASCII 8) character.

Local echo (VT)

This option causes each character typed at the keyboard to be displayed on the screen. This option is cleared by default, because most hosts echo back received characters.

· Cursor keys

Controls the characters that the four arrow keys (on both the numeric and editing keypad) transmit. This setting is typically set by the host. In general, you should keep this set to Normal.

If the arrow keys aren't working properly, it may mean that this option remained incorrectly set to Application when a host program terminated abnormally. Changing this setting back to Normal should fix the problem with the arrow keys.

Keypad

Controls the characters that the numeric keypad keys transmit. This setting is typically set by the host. In general, you should keep this set to Numeric.

VT options 82

If the number or PF keys aren't working properly, it may mean that this option was incorrectly left set to Application when a host program terminated abnormally. Changing this setting back to Numeric should fix the numeric keypad.

#### **T27 options**

• Enable lower case (T27)

Enables lower case, as well as upper case letters to be displayed on the screen. Default. If this is option is disabled only upper case letters will display.

### **Terminal Settings**

Terminal settings vary depending on your host type.

#### 3270 and 5250 terminal settings

Host character set

Select the 3270 or 5250 host character set you want to use. This setting chooses a conversion table to convert host characters (EBCDIC) into PC characters (ANSI). This setting should match the national character set used by your host system. If it doesn't match, then some characters, such as accents, may not display correctly. See your host documentation for definitions of the characters in each set. The default value is US English (037).

Country extended graphics code (3270 only)

With this option selected (the default), additional characters are available in the configured National character set. See your host documentation for details.

### **VT terminal settings**

Terminal type (VT)

Specifies which terminal should be emulated. These choices affect the codes generated by the numeric keypad, the interpretation of control functions, and the response to terminal identification requests.

Terminal ID (VT)

Specifies the response that Host Access for the Cloud sends to the host after a primary device attributes (DA) request. This response lets the host know what terminal functions it can

T27 options 83

perform. This setting is independent of the terminal type setting. When set to the default value of Reflection, Host Access for the Cloud responds to a primary DA request with the set of features it supports. If your host requires a more specific terminal ID, select another value from the list.

New line (VT)

Select this option to send both a carriage return and linefeed when you press Enter. When Host Access for the Cloud receives a linefeed, form feed, or vertical tab, it moves the cursor to the first column of the next line. When this option is cleared (default), the Enter key sends only a carriage return. A linefeed, form feed, or vertical tab received from the host moves the cursor down one line in the current column. If lines on the display keep getting overwritten (that is, the host is not sending a linefeed along with a carriage return), select this option. If the New line option is selected but the host does not expect to receive a linefeed with each carriage return, lines will be double-spaced on the display.

#### **T27 terminal settings**

Host character set (T27)

Using this option you can specify host to screen translation. Select the language used to convert characters received from the host before they are displayed on the local machine. The default is No translation.

### **Set Other Display Options**

| This option                                | Does this                                                                                                    |
|--------------------------------------------|----------------------------------------------------------------------------------------------------|
| Column separator<br>style (5250)           | Use this option to specify which character (if any) should be used to render column separators in 5250 terminal sessions. The options are:  Dots- Dots are used to separate columns. The default.  Vertical bars - Vertical lines are used to separate columns.  None - No characters are used to separate columns |
| Input field<br>underlining (3270,<br>5250) | You can determine how the underlining of host input fields is handled: Host controls underlining (Default) Always underline input fields Never underline input fields                                                                                                    |

T27 terminal settings 84

| Status line (VT)                              | To enable a status line at the bottom of the display.  None to disable the status line. (Default)  Indicator to display the page, cursor position, and printer status.  Host Writable to have the host application display information in the status line.                           |
|-----------------------------------------------|----------------------------------------------------------------------------------------------------|
| Preserve aspect ratio                         | Select this option to maintain the host screen aspect ratio regardless of the size of the browser window. Aspect ratio describes the proportional relationship between the width of an image and its height.                                                                         |
| Display OIA<br>(3270, 5250)                   | Select this option to display the operation and status messages in<br>the Operator Information Area (OIA) at the bottom of the terminal<br>window . By default, OIA display is enabled.                                                                                              |
| Display status line (ALC)                     | Turns on a status line at the bottom of the display.                                                                                                    |
| Ignore mouse<br>click on window<br>activation | When a mouse click activates the terminal window, this option specifies whether actions such as updating the terminal cursor position, clearing a selection, or executing a hotspot are also performed. By default, these actions are not performed.                                 |
| Auto wrap (VT)                                | When selected, characters automatically wrap at the right margin and continue on the next line. When cleared, characters do not wrap when they reach the right margin of the display. New characters overwrite the character at the right margin until a carriage return is entered. |

Set Other Display Options 85

# **Map Keys**

### Map Keys

You can create keyboard shortcuts that perform any assignable action during a session. The Key Mappings settings page provides a view of the default keyboard map for each host type and the mapped custom keys, indicated in boldface type, for that session.

See Host Keyboard Mapping for the different host keyboard mappings.

Mapping keys as an administrator and as an end-user

There are a few differences in behavior between the administrator and the end-user when mapping keys.

- End users can only add or modify key mappings if they are granted permission by the administrator using the User Preference Rules panel.
- Any changes the administrator makes show up to the end user as indistinguishable from default host key mappings. Once granted permission, the person can modify, add or delete any mappings regardless of any administrator changes. However restoring key mappings only restores them back to the modified state created by the administrator for the current session.

Adding or modifying mapped keys

- 1. From the toolbar, click Settings.
- 2. From the left navigation pane, open the Key Mappings panel. The mapped keys for the host type you are connecting to are visible.
- 3. To add a new key mapping:
  - \* Click You can choose to type the key sequence you want to use or use the keyboard by toggling between the two options.
  - From the Action drop down list, select the action you want to associate with the key selection. If you select Send text, enter the string you want sent to the host in the Value field. Likewise, if you select Run Macro, choose the macro you want triggered by the keyboard shortcut. You must create the macro before you can map it to the Run Macro action.

The Send text action supports mapping characters with codes less than or equal to <code>@xffff</code> via Unicode escape sequences. The escape sequence begins with <code>\u</code> followed by exactly four hexadecimal digits. You can embed Unicode escape sequences in any string. For example, this embedded <code>\u0045</code> will be interpreted as this embedded E, since 45 is the hexadecimal code for the character E.

Map Keys 86

To pass Unicode escape sequences to the host, escape the sequence with a leading backslash. For example, to send the string literal \u001C to the host, map a key to \u001C. Host Access for the Cloud will convert this to the string \u001C when that key is pressed and send the 6 characters of the resulting string to the host.

The Disable action renders the key inoperable. When pressed the key will not initiate any action. This differs from the Unmap action which removes the key mapping but preserves a browser short-cut if it is defined.

- Click the blue check mark to accept the mapping and add the key map to the session.
- 4. To modify an existing mapping:

Select the row containing the key you want to modify.

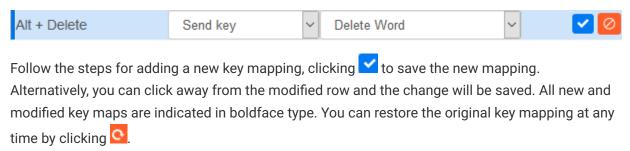

#### Filtering the list

The Filter field makes it easy to see just those mappings you are interested in. The filter is based on keywords and affects each column of the table. For example, if you enter Send text in the Filter field, only keys mapped to the Send text action are displayed.

Using the Show only modified mappings option lets you see only those mappings that have been previously modified.

#### Some things to remember:

- · Mapping right and left modifier keys to individual actions
  - You can map the right and left modifier keys to individual actions. However when they are combined with other keys, there is no differentiation between the right and left keys. For example, Left-Alt can be mapped to Action-A while Right-Alt is mapped to Action-B, but Left-Alt + H will be stored as Alt+H and both Left-Alt+H and Right-Alt+H will be associated with a single mapped action.
- Key stroke combinations and copy/paste operations
   Different key stroke combinations are also used for copy/paste operations. For example, on a
   VT host screen, Ctrl+ Shift + A initiates a Select All action. See Editing the Screen for a list of copy/paste key actions.
- Keyboard shortcuts and browsers
  - Browsers use keyboard shortcuts to save both time and mouse clicks. When mapping keystrokes it is important to keep this in mind. Handy Keyboard Shortcuts gives a brief

Map Keys 87

overview of the keyboard shortcuts used by different browsers. In most cases Host Access for the Cloud key mappings take precedence over browser key shortcuts. Occasionally, where this is not the behavior you want for a particular key combination, you can choose Unmap in the action list to unmap the short-cut. This lets the key event to pass through to the browser.

### **Host Keyboard Mapping**

The following tables provide the default keys, key name, and key description for the different host keyboard mappings.

IBM 3270 Keyboard Mapping

IBM 5250 Keyboard Mapping

VT Keyboard Mapping

**UTS Keyboard Mapping** 

T27 Keyboard Mapping

**ALC Keyboard Mapping** 

### IBM 3270 keyboard mapping

| Key                 | Maps to               | Description                                           |
|---------------------|-----------------------|-------------------------------------------------------|
| Ctrl + F1           | Attention             | Sends the ATTENTION key to the host                   |
| Shift + Tab         | Backtab               | Moves the cursor to the previous unprotected field    |
| Ctrl + F2           | Clear                 | Clears the screen and sends the CLEAR key to the host |
| Alt +<br>ArrowLeft  | Cursor left<br>double | Moves the cursor two positions to the left            |
| Alt +<br>ArrowRight | Cursor right double   | Moves the cursor two positions to the right           |
| Ctrl + F3           | Cursor select         | Simulates a lightpen select in the current field      |
| Alt + Delete        | Delete word           | Deletes three characters from the current field       |
| Ctrl + 5            | Duplicate             | Inserts the DUP character at the cursor location      |
| Enter               | Enter                 | Sends the ENTER key to the host                       |

Host Keyboard Mapping 88

| Key            | Maps to            | Description                                                              |
|----------------|--------------------|--------------------------------------------------------------------------|
| End            | Erase end of field | Erases all data from the cursor location to the end of the current field |
| Alt + F5       | Erase input        | Erases all data in all unprotected fields of the current screen          |
| Ctrl + Alt + F | Field delimiter    | Toggles whether field delimiters are displayed on screen                 |
| Ctrl + 6       | Field mark         | Inserts the Field Mark character at the cursor location                  |
| Home           | Home               | Moves the cursor to the first unprotected field on the screen            |
| Insert         | Insert             | Toggles Insert mode                                                      |
| Shift + Enter  | New line           | Moves to the next unprotected field                                      |
| Ctrl + 1       | PA1                | Sends the PA1 key to the host                                            |
| Pageup         | PA1                | Sends the PA1 key to the host                                            |
| Ctrl + 2       | PA2                | Sends the PA2 key to the host                                            |
| Pagedown       | PA2                | Sends the PA2 key to the host                                            |
| Ctrl + 3       | PA3                | Sends the PA3 key to the host                                            |
| F1 - F10       | PF1 - PF10         | Sends the PF1, PF2PF10 key to the host                                   |
| Alt + 1 or F11 | PF11               | Sends the PF11 key to the host                                           |
| Al + 2 or F12  | PF12               | Sends the PF12 key to the host                                           |
| Shift + F1     | PF13               | Sends the PF13 key to the host                                           |
| Shift + F2     | PF14               | Sends the PF14 key to the host                                           |
| Shift + F3     | PF15               | Sends the PF15 key to the host                                           |
| Shift + F4     | PF16               | Sends the PF16 key to the host                                           |
| Shift + F5     | PF17               | Sends the PF17 key to the host                                           |
| Shift + F6     | PF18               | Sends the PF18 key to the host                                           |
| Shift + F7     | PF19               | Sends the PF19 key to the host                                           |
| Shift + F8     | PF20               | Sends the PF20 key to the host                                           |
|                |                    |                                                                          |

| Key         | Maps to        | Description                                      |
|-------------|----------------|--------------------------------------------------|
| Shift + F9  | PF21           | Sends the PF21 key to the host                   |
| Shift + F10 | PF22           | Sends the PF22 key to the host                   |
| Alt3        | PF23           | Sends the PF23 key to the host                   |
| Shift + F11 | PF23           | Sends the PF23 key to the host                   |
| Alt4        | PF24           | Sends the PF24 key to the host                   |
| Shift + F12 | PF24           | Sends the PF24 key to the host                   |
| Ctrl +P     | Print          | Prints the contents of the screen to the printer |
| Escape      | Reset          | Resets keyboard error conditions                 |
| Ctrl + S    | System request | Sends the SYSTEM REQUEST key to the host         |

# IBM 5250 keyboard mapping

| Key                 | Maps to               | Description                                                              |
|---------------------|-----------------------|--------------------------------------------------------------------------|
| Escape              | Attention             | Sends the ATTENTION key to the host                                      |
| Ctrl + F2           | Clear                 | Clears the screen and send the CLEAR key to the host                     |
| Ctrl + F3           | Cursor select         | Simulates a lightpen select in the current field                         |
| Ctrl +<br>Backspace | Destructive backspace | Moves the cursor one position to the left                                |
| Ctrl + 5            | Duplicate             | Inserts the DUP character at the cursor location                         |
| Ctrl + End          | End of field          | Moves the cursor to the end of the field                                 |
| End                 | Erase end of field    | Erases all data from the cursor location to the end of the current field |
| Alt + End           | Erase input           | Erases all data in all unprotected fields of the current screen          |
| Alt + F5            | Erase input           | Erases all data in all unprotected fields of the current screen          |
| Ctrl + Enter        | Field exit            | Moves the cursor out of an input field                                   |

| Key                | Maps to             | Description                                                                                                    |
|--------------------|---------------------|----------------------------------------------------------------------------------------------------|
| KP +<br>Subtract   | Field exit<br>minus | Moves the cursor out of a signed-numeric or numeric-<br>only field, inserting a minus sign in the last position of<br>a signed-numeric field, or changing the last position<br>in a numeric-only field to an alphabetic character that<br>tells the system that this field has a negative value.                                      |
| Ctrl +<br>Subtract | Field exit<br>minus | Moves the cursor out of a signed-numeric or numeric-<br>only field, inserting a minus sign in the last position of<br>a signed-numeric field, or changing the last position<br>in a numeric-only field to an alphabetic character that<br>tells the system that this field has a negative value.                                      |
| KP + Add           | Field exit<br>plus  | In a signed-numeric field, this function moves the cursor to the next field, removing a minus sign if there is one in the last position. In a numeric-only field, this function moves the cursor to the next field, changing the last position to an alphabetic character that tells the system that this field has a positive value. |
| Ctrl + Add         | Field exit<br>plus  | In a signed-numeric field, this function moves the cursor to the next field, removing a minus sign if there is one in the last position. In a numeric-only field, this function moves the cursor to the next field, changing the last position to an alphabetic character that tells the system that this field has a positive value. |
| Ctrl + 6           | Field mark          | Inserts the field mark character at the cursor location                                                                                                    |
| Ctrl + H           | Help                | Sends the Help key to the host                                                                                                    |
| Alt + F7           | Hex mode            | Places the terminal in Hex mode                                                                                                    |
| Home               | Home                | Moves the cursor to the first unprotected field on the screen                                                                                                    |
| Insert             | Insert              | Toggles Insert mode                                                                                                    |
| Shift + Enter      | New line            | Moves to the next unprotected field                                                                                                    |
| Ctrl + 1           | PA1                 | Sends the PA1 key to the host                                                                                                    |
| Ctrl + 2           | PA2                 | Sends the PA2 key to the host                                                                                                    |
| Ctrl + 3           | PA3                 | Sends the PA3 key to the host                                                                                                    |
| F1 - F11           | PF1 - PF11          | Sends the PF1, PF2PF11 key to the host                                                                                                    |
|                    |                     |                                                                                                    |

| Key              | Maps to        | Description                                      |
|------------------|----------------|--------------------------------------------------|
| Alt + 1          | PF11           | Sends the PF11 key to the host                   |
| Alt + 2          | PF12           | Sends the PF12 key to the host                   |
| F12              | PF12           | Sends the PF12 key to the host                   |
| Shift + 1        | PF13           | Sends the PF13 key to the host                   |
| Shift +<br>F2F10 | PF14PF22       | Sends the PF14PF22 key to the host               |
| Alt + 3          | PF23           | Sends the PF23 key to the host                   |
| Shift + F11      | PF23           | Sends the PF23 key to the host                   |
| Alt + 4          | PF24           | Sends the PF24 key to the host                   |
| Shift + F12      | PF24           | Sends the PF24 key to the host                   |
| Ctrl + P         | Print          | Prints the contents of the screen to the printer |
| Control          | Reset          | Resets the keyboard error conditions             |
| Pageup           | RollDown       | Sends the RollDown key to the host               |
| Pagedown         | RollUp         | Sends the RollUp key to the host                 |
| Ctrl + Home      | Start of field | Moves the cursor to the start of the field       |
| Ctrl + S         | System request | Sends the SYSTEM REQUEST key to the host         |

# **VT** keyboard mapping

| Key           | Maps to | Description                       |
|---------------|---------|-----------------------------------|
| Ctrl + Cancel | Break   | Sends the Break key to the host   |
| Ctrl + Enter  | Enter   | Sends the Enter key to the host   |
| Alt + F1      | F1      | Sends the F1 key to the host      |
| Ctrl + F1F10  | F11F20  | Sends the F11F20 key to the host  |
| Home          | Find    | Sends the Find key to the host    |
| F1            | Hold    | Sends the Hold Screen to the host |

VT keyboard mapping 92

| Key                       | Maps to         | Description                                     |
|---------------------------|-----------------|-------------------------------------------------|
| Pause                     | Hold            | Sends the Hold Screen to the host               |
| Insert                    | Insert          | Sends the Insert key to the host                |
| Ctrl + Insert             | Keypad 0        | Sends the numeric keypad 0 key to the host      |
| Ctrl + End                | Keypad 1        | Sends the numeric keypad 1 key to the host      |
| Ctrl + ArrowDown          | Keypad 2        | Sends the numeric keypad 2 key to the host      |
| Ctrl + Pagedown           | Keypad 3        | Sends the numeric keypad 3 key to the host      |
| Ctrl + ArrowLeft          | Keypad 4        | Sends the numeric keypad 4 key to the host      |
| Ctrl + Clear              | Keypad 5        | Sends the numeric keypad 5 key to the host      |
| Ctrl + ArrowRight         | Keypad 6        | Sends the numeric keypad 6 key to the host      |
| Ctrl + Home               | Keypad 7        | Sends the numeric keypad 7 key to the host      |
| Ctrl + ArrowUp            | Keypad 8        | Sends the numeric keypad 8 key to the host      |
| Ctrl + Pageup             | Keypad 9        | Sends the numeric keypad 9 key to the host      |
| Ctrl + Alt-add            | Keypad<br>comma | Sends the numeric keypad Comma key to the host  |
| Ctrl + add                | Keypad minus    | Sends the numeric keypad Minus key to the host  |
| Ctrl + decimal            | Keypad period   | Sends the numeric keypad Period key to the host |
| Ctrl + Delete             | Keypad period   | Sends the numeric keypad Period key to the host |
| Ctrl + Alt + ArrowUp      | Row up          | In the scrollback buffer moves up a row         |
| Ctrl + Alt +<br>ArrowDown | Row down        | In the scrollback buffer moves down a row       |
| Pagedown                  | Next            | Sends the Next Screen key to the host           |
| Ctrl + Pause              | PF1             | Sends the PF1 key to the host                   |
| Ctrl + Divide             | PF2             | Sends the PF2 key to the host                   |
| Ctrl + Multiply           | PF3             | Sends the PF3 key to the host                   |
| Ctrl + Subtract           | PF4             | Sends the PF4 key to the host                   |

VT keyboard mapping 93

| Key                  | Maps to  | Description                                 |
|----------------------|----------|---------------------------------------------|
| Pageup               | Previous | Sends the Prev Screen key to the host       |
| Delete               | Remove   | Sends the Remove key to the host            |
| End                  | Select   | Sends the Select key to the host            |
| Shift + F6F10        | UDK 610  | Sends the User Defined Key 610 to the host  |
| Shift + Ctrl + F1F10 | UDK1120  | Sends the User Defined Key 1120 to the host |

# **UTS keyboard mapping**

| Key             | Maps to                     | Description                                                                           |
|-----------------|-----------------------------|---------------------------------------------------------------------------------------|
| F4              | Clear Change<br>Bit         | Sends the CLEARCHANGEBIT key to the host                                              |
| Keypad+Enter    | Carriage Return             | Sends a carriage return to the host                                                   |
| Ctrl + PageDown | Clear End of<br>Display     | Clears text from the cursor location to the end of the display                        |
| Ctrl+PageUp     | Clear End of<br>Display FCC | Clears all data (including FCC information) from the cursor to the end of the display |
| Ctrl+End        | Clear End of<br>Field       | Clears text from the cursor location to the end of the field                          |
| Ctrl+Shift+end  | Clear End of<br>Line        | Clears text from the cursor location to the end of the row                            |
| F7              | Clear FCC                   | Clears the field control character                                                    |
| Ctrl+Home       | Clear Home                  | Sends the CLEAR_HOME key to the host                                                  |
| Ctrl+H          | Column<br>Separator Right   | Sends the COLUMN_SEP_RIGHT key to the host                                            |
| Ctrl+F1         | Control Page                | Sends the CONTROL_PAGE key to the host                                                |
| Keypad+2        | Cursor Down                 | Moves the cursor one row down                                                         |
| Keypad+4        | Cursor Left                 | Moves the cursor one column to the left                                               |
| Keypad+6        | Cursor Right                | Moves the cursor one column to the right                                              |

UTS keyboard mapping 94

| Кеу               | Maps to                     | Description                                 |
|-------------------|-----------------------------|---------------------------------------------|
| Keypad+8          | Cursor Up                   | Moves the cursor one row up                 |
| Delete            | Delete in Line              | Sends the DELETE_IN_LINE key to the host    |
| Ctrl+Delete       | Delete in Page              | Sends the DELETE_IN_PAGE key to the host    |
| Ctrl+Shift+Delete | Delete Line                 | Deletes the row at the cursor location      |
| Ctrl+ArrowDown    | Duplicate Line              | Duplicates the row at the cursor location   |
| F8                | Enable FCC                  | Enables the field control character         |
| Keypad+-          | End of Display and Transmit | Sends the EOD_AND_TRANSMIT key to the host  |
| Shift+End         | End of Field                | Moves the cursor to the end of the field    |
| End               | End of Line                 | Moves the cursor to the end of the row      |
| Ctrl+ArrowRight   | End of Page                 | Moves the cursor to the end of the page     |
| Shift+Space       | Erase Character             | Erases the character at the cursor location |
| Ctrl+Shift+E      | Euro Character              | Sends the Euro character to the host        |
| Ctrl+1Ctrl+9      | F1F9                        | Sends the F1F9 key to the host              |
| Ctrl+0            | F10                         | Sends the F10 key to the host               |
| Ctrl+-            | F11                         | Sends the F11 key to the host               |
| Ctrl+=            | F12                         | Sends the F12 key to the host               |
| Ctrl+Q            | F13                         | Sends the F13 key to the host               |
| Ctrl+W            | F14                         | Sends the F14 key to the host               |
| Ctrl+E            | F15                         | Sends the F15 key to the host               |
| Ctrl+R            | F16                         | Sends the F16 key to the host               |
| Ctrl+T            | F17                         | Sends the F17 key to the host               |
| Ctrl+Y            | F18                         | Sends the F18 key to the host               |
| Ctrl+U            | F19                         | Sends the F19 key to the host               |
| Ctrl+l            | F20                         | Sends the F20 key to the host               |
| Ctrl+O            | F21                         | Sends the F21 key to the host               |
|                   |                             |                                             |

UTS keyboard mapping 95

| Key               | Maps to        | Description                                                                                                    |
|-------------------|----------------|----------------------------------------------------------------------------------------------------|
| Ctrl+P            | F22            | Sends the F22 key to the host                                                                                       |
| Shift+F3          | FF             | Sends a formfeed to the host                                                                                        |
| F9                | Generate FCC   | Generates a field control character                                                                                 |
| Home              | Home           | Moves the cursor to the first field in the display                                                                  |
| Ctrl+Shift+Space  | Insert in Line | Sends the INSERT_IN_LINE key to the host                                                                            |
| ICtrl+Space       | Insert in Page | Sends the INSERT_IN_PAGE key to the host                                                                            |
| Ctrl+Shift+Insert | Insert Line    | Inserts a new row into display memory                                                                               |
| Insert            | Insert Mode    | Toggles insert character mode                                                                                       |
| F5                | Locate FCC     | Disables the field control characters and moves to the first character of the next field to the right of the cursor |
| F3                | Message Wait   | Sends the MESSAGE_WAIT key to the host                                                                              |
| Shift+F2          | New Line       | Moves the cursor to a new row                                                                                       |
| Keypad+Shift+2    | Next Field     | Moves the cursor to the next field                                                                                  |
| Keypad+Shift+4    | Next Field     | Moves the cursor to the next field                                                                                  |
| PageDown          | Page Down      | Sends the Page Down key to the host                                                                                 |
| PageUp            | Page Up        | Sends the Page Up key to the host                                                                                   |
| Keypad+Shift+6    | Previous Field | Moves the cursor to the previous field                                                                              |
| Keypad+Shift+8    | Previous Field | Moves the cursor to the previous field                                                                              |
| Clear             | SOE Character  | Sends the SOE character to the host                                                                                 |
| F12               | SOE Character  | Sends the SOE character to the host                                                                                 |
| Ctrl+Clear        | Set Tab        | Sends the SET_TAB key to the host                                                                                   |
| Ctrl+Tab          | Set Tab        | Sends the SET_TAB key to the host                                                                                   |
| Shift+Home        | Start of Field | Moves the cursor to the start of the field                                                                          |
| Ctrl+ArrowLeft    | Start of Line  | Moves the cursor to the start of the row                                                                            |
| Ctrl+[            | System Mode    | Sends the SYSTEM_MODE key to the host                                                                               |
|                   |                |                                                                                                    |

UTS keyboard mapping 96

| Key          | Maps to                        | Description                                       |
|--------------|--------------------------------|---------------------------------------------------|
| Ctrl+J       | Toggle Column<br>Separator     | Toggles the column separator                      |
| Ctrl+F12     | Toggle<br>Message Wait<br>Beep | Sends the TOGGLEMSGWAITBEEP key to the host       |
| Ctrl+L       | Toggle Strike<br>Thru          | Toggles strike thru mode                          |
| Ctrl+K       | Toggle<br>Underline            | Toggles underline mode                            |
| Ctrl+Enter   | Transmit                       | Transmits the contents of the display to the host |
| ScrollLock   | Transmit                       | Transmits the contents of the display to the host |
| Keypad++     | Transmit                       | Transmits the contents of the display to the host |
| Keypad+Ctrl+ | Transmit                       | Transmits the contents of the display to the host |
| Escape       | Unlock                         | Sends the UNLOCK key to the host                  |
| Ctrl+]       | Workstation<br>Mode            | Sends the WORKSTATION_MODE key to the host        |

# **T27 keyboard mapping**

| Key         | Maps to           | Description                                                |
|-------------|-------------------|------------------------------------------------------------|
| Backspace   | Backspace         | Moves the cursor one column to the left                    |
| Shift+tab   | back tab          | Moves the cursor to the previous field                     |
| Ctrl+Delete | Clear End of Line | Clears text from the cursor location to the end of the row |
| Shift+Home  | Clear Page Home   | Clears the page and homes the cursor                       |
| Left Ctrl   | Control Page      | Puts the session in control mode                           |
| Down arrow  | Cursor Down       | Moves the cursor one row down                              |

T27 keyboard mapping 97

| Key              | Maps to           | Description                                        |
|------------------|-------------------|----------------------------------------------------|
| Left arrow       | Cursor Left       | Moves the cursor one column to the left            |
| Right arrow      | Cursor Right      | Moves the cursor one column to the right           |
| Up arrow         | Cursor Up         | Moves the cursor one row up                        |
| Ctrl+left arrow  | Cursor Word Left  | Moves the cursor to the previous word              |
| Ctrl+right arrow | Cursor Word Right | Moves the cursor to the next word                  |
| Ctrl+D           | Delete Line       | Deletes the row at the cursor location             |
| Ctrl+End         | End of Line       | Moves the cursor to the end of the row             |
| End              | End of Page       | Moves the cursor to the last field on the page     |
| Shift+Ctrl+E     | Euro Character    | Sends a Euro character to the host                 |
| Home             | Home              | Moves the cursor to the first field in the display |
| Insert           | Insert Mode       | Puts the session in insert mode                    |
| Ctrl+l           | Insert Line       | Inserts a new row into display memory              |
| Ctrl+1           | PF1               | Sends the PF1 key to the host                      |
| Ctrl+10          | PF10              | Sends the PF10 key to the host                     |
| Ctrl+2           | PF2               | Sends the PF2 key to the host                      |
| Ctrl+3           | PF3               | Sends the PF3 key to the host                      |
| Ctrl+4           | PF4               | Sends the PF4 key to the host                      |
| Ctrl+5           | PF5               | Sends the PF5 key to the host                      |
| Ctrl+6           | PF6               | Sends the PF6 key to the host                      |
| Ctrl+7           | PF7               | Sends the PF7 key to the host                      |
| Ctrl+8           | PF8               | Sends the PF8 key to the host                      |
| Ctrl+9           | PF9               | Sends the PF9 key to the host                      |
| PageDown         | Page Down         | Displays the next page                             |
| PageUp           | Page Up           | Displays the previous page                         |
|                  |                   |                                                    |

T27 keyboard mapping 98

| Key                  | Maps to                         | Description                                           |
|----------------------|---------------------------------|-------------------------------------------------------|
| Ctrl+E               | Put ETX                         | Inserts an end-of-text character and homes the cursor |
| Keypad /             | Put Local                       | Puts the session in local mode                        |
| Keypad *             | Put Receive                     | Puts the session into receive mode                    |
| Enter                | Return                          | Sends the return key to the host                      |
| Keypad Enter         | Return                          | Sends the return key to the host                      |
| Ctrl+A               | Select All                      | Selects all text                                      |
| Shift+down<br>arrow  | Select Down                     | Selects text down                                     |
| Shift+left arrow     | Select Left                     | Selects text left                                     |
| Shift+right<br>arrow | Select Right Selects text right |                                                       |
| Shift+up arrow       | Select Up                       | Selects text up                                       |
| Shift+Ctrl+1         | Shift F1                        | Sends the Shift F1 key to the host                    |
| Shift+Ctrl+0         | Shift F10                       | Sends the Shift F10 key to the host                   |
| Shift+Ctrl+2         | Shift F2                        | Sends the Shift F2 key to the host                    |
| Shift+Ctrl+3         | Shift F3                        | Sends the Shift F3 key to the host                    |
| Shift+Ctrl+4         | Shift F4                        | Sends the Shift F4 key to the host                    |
| Shift+Ctrl+5         | Shift F5                        | Sends the Shift F5 key to the host                    |
| Shift+Ctrl+6         | Shift F6                        | Sends the Shift F6 key to the host                    |
| Shift+Ctrl+7         | Shift F7                        | Sends the Shift F7 key to the host                    |
| Shift+Ctrl+8         | Shift F8                        | Sends the Shift F8 key to the host                    |
| Shift+Ctrl+9         | Shift F9                        | Sends the Shift F9 key to the host                    |
| F5                   | Specify                         | Transmits the cursor location to the host             |
| Tab                  | Tab                             | Moves the cursor to the next field                    |
| F2                   | Transmit                        | Transmits the page to the host                        |
| Keypad +             | Transmit                        | Transmits the page to the host                        |

T27 keyboard mapping 99

| Key      | Maps to       | Description                           |
|----------|---------------|---------------------------------------|
| Ctrl+F2  | Transmit Line | Transmits the current row to the host |
| Keypad - | Transmit Line | Transmits the current row to the host |

# **ALC keyboard mapping**

| Key         | Maps to           | Description                                                    |
|-------------|-------------------|----------------------------------------------------------------|
| Ctrl+M      | Auto Move Down    | Toggles the session ability to receive multiple pages          |
| Backspace   | Backspace         | Moves the cursor one column to the left                        |
| Shift+tab   | back tab          | Moves the cursor to the previous field                         |
| Ctrl+Home   | Clear             | Clears the screen and sends the CLEAR key to the host          |
| Ctrl+B      | Clear Broadcast   | Clears the SITA broadcast message                              |
| :           | Colon             | Inserts a colon character at the cursor position               |
| Ctrl+L      | Cross of Lorraine | Inserts the Cross of Lorraine character at the cursor position |
| 1           | Cursor Down       | Moves the cursor down a row                                    |
| Keypad ↓    | Cursor Down       | Moves the cursor down a row                                    |
| <b>←</b>    | Cursor Left       | Moves the cursor to the previous word                          |
| Keypad ←    | Cursor Left       | Moves the cursor to the previous word                          |
| <b>→</b>    | Cursor Right      | Moves the cursor to the next word                              |
| Keypad →    | Cursor Right      | Moves the cursor to the next word                              |
| <b>↑</b>    | Cursor Up         | Moves the cursor up a row                                      |
| Keypad ↑    | Cursor Up         | Moves the cursor up a row                                      |
| Delete      | Delete character  | Deletes the character at the cursor location                   |
| Ctrl+Delete | Delete Line       | Deletes the line at the cursor position                        |
| =           | Display           | Inserts the display character at the cursor position           |

ALC keyboard mapping 100

| Maps to                  | Description                                                                                                    |
|--------------------------|----------------------------------------------------------------------------------------------------|
| Display New Line         | Inserts the display character at a new line                                                                                                    |
| Dollar                   | Inserts the U.S. dollar sign character at the cursor position                                                                                                    |
| End Item                 | Inserts the end item character at the cursor position                                                                                                    |
| End of Line              | Moves the cursor to the end of the line                                                                                                    |
| End Transaction          | Closes the PNR                                                                                                    |
| Erase End of<br>Display  | Erases all data from the cursor position to the end of display                                                                                                    |
| Erase End of Line        | Erases all data from the cursor position to the end of line                                                                                                    |
| Home                     | Moves the cursor to the first unprotected field on the screen                                                                                                    |
| Ignore                   | Cancels any changes made to the current PNR                                                                                                    |
| Insert Line              | Inserts a new line into display memory                                                                                                    |
| Insert Space             | Inserts a space into display memory                                                                                                    |
| New Line                 | Inserts the newline character at the cursor position                                                                                                    |
| Pillow                   | Inserts the pillow character at the cursor position                                                                                                    |
| Pound                    | Inserts a British pound mark at the cursor position                                                                                                    |
| Print Enter              | Sends the response to the printer                                                                                                    |
| Protected Reset          | Moves the cursor to the first unprotected field                                                                                                    |
| Recall Next Input        | Recalls the next input or entry                                                                                                    |
| Recall Previous<br>Input | Recalls the previous input or entry                                                                                                    |
| Reenter                  | Resends the previously sent message to the host                                                                                                    |
|                          | Display New Line  Dollar  End Item  End of Line  End Transaction  Erase End of Display  Erase End of Line  Home  Ignore  Insert Line Insert Space  New Line  Pillow  Pound  Print Enter  Protected Reset  Recall Next Input  Recall Previous Input |

ALC keyboard mapping 101

| Key                 | Maps to                | Description                                                 |
|---------------------|------------------------|-------------------------------------------------------------|
| Ctrl+R              | Repeat                 | Redisplays the last message sent by the host                |
| Escape              | Reset                  | Resets keyboard error conditions                            |
| Shift+Ctrl+↓        | Scroll Line Down       | Scrolls the display down one line                           |
| Shift+Ctrl+↑        | Scroll Line Up         | Scrolls the display up one line                             |
| PageDown            | Scroll Page Down       | Scrolls the display down one page                           |
| PageUp              | Scroll Page Up         | Scrolls the display up one page                             |
| Ctrl+A              | Select All             | Selects all text                                            |
| Shift+↓             | Select Down            | Selects all text down                                       |
| Shift+↑             | Select Up              | Selects all text up                                         |
| Shift+ <sub>←</sub> | Select Left            | Selects all text left                                       |
| Shift+→             | Select Right           | Selects all text right                                      |
| •                   | Start of Message       | Inserts a start-of-message character at the cursor position |
| F12                 | Statistics             | Displays communication statistics                           |
| Tab                 | Tab                    | Moves the cursor to the next unprotected field              |
| Ctrl+F              | Toggle CODACOM         | Toggles CODACOM mode                                        |
| Enter               | Transmit               | Transmits page to the host                                  |
| Keypad Enter        | Transmit               | Transmits page to the host                                  |
| Shift+Enter         | Transmit               | Transmits page to the host                                  |
| Shift+Escape        | Unlock Keyboard        | Unlocks the keyboard                                        |
| Ctrl+U              | Unsolicited<br>Message | Retrieves an unsolicited message from the host              |

ALC keyboard mapping 102

### **Transfer Files**

Host Access for the Cloud supports three different file transfer protocols:

INDSFILE for 3270 host transfers

AS/400 for 5250 host transfers

File Transfer Protocol (FTP), which allows a local computer to act as an FTP client.

Once connected, you can view files on the server and transfer files between your local computer (or any networked drive) and the host.

Batch file transfer is available for FTP transfers. Using this option you can download and upload multiple files in one operation.

Before you can transfer or send files, the administrator must enable the transfer, send options for the current session, and make the necessary configurations. This is done on the File Transfer settings panel.

Depending on the host file system and transfer method you want to use, you will see different configuration options. Once configured, the file transfer dialog box is available from the tool bar.

IND\$FILE

AS/400

**FTP** 

**Batch transfers** 

### **IND\$FILE**

IND\$FILE is a file transfer program from IBM which you can use to transfer information between your computer and a 3270 host computer.

From the Host file system drop down list, select which IBM 3270 operating environment the host is running. Host Access for the Cloud supports TSO (Time Sharing Option), CMS (Conversational Monitor System) and CICS. The default selection is None.

There is support for ASCII or binary transfers and, if you connected to a TSO host, you can navigate directly to a particular TSO dataset.

Transfer Files 103

## General options for CICS, CMS, and TSO host file types

Automatically show host files - By default, the host file list contains all the host files that are available to transfer. To retrieve host files only when you request them, disable this option. On the Transfer dialog box, click Show host files to retrieve the host files.

### Transfer options for CICS, CMS, and TSO host file types

| Option                | Description                                                                                                    |
|-----------------------|----------------------------------------------------------------------------------------------------|
| Transfer<br>method    | Binary - Use for program files and other types of files that should not be translated, such as files that have already been formatted for a particular type of printer or files with application-specific formatting. Binary files contain non-printable characters; using this method, a file is not converted or translated during the transfer.  ASCII - Use to transfer text files with no special formatting. ASCII files on the PC are translated to the EBCDIC character set on the host and host text files are converted from EBCDIC to ASCII when they are downloaded.                                                                 |
| CR/LF<br>processing   | If this option is selected, carriage return - line feed pairs will be stripped from files sent to the host and added to the end of each line on files received from the host.                                                                                                    |
| Startup<br>command    | Specifies the host program used to initiate the file transfer. IND\$File, the default, is appropriate for CMS and TSO hosts. For CICS hosts, IND\$File may be appropriate, or you many need to specify your site's CICS transaction (for example, CFTR).                                                                                                    |
| Startup<br>parameters | Use this field for any parameters specific to the IND\$File program on your host system. The contents of this field are appended to the end of the transfer command generated by Host Access for the Cloud. Host Access for the Cloud does not validate the parameters.                                                                                                    |
| Max field<br>size     | Select a field size to use with the Write Structured Field protocol. The default value is 4 kilobytes. Typically, the larger the buffer size, the faster the transfer. Most systems support 8K; if you choose a value that is too large for your host, it will disconnect your session when you first attempt to send a file big enough to fill the buffer. The person who installs the host communication software usually supplies this value. For example, IBM's host TCP/IP product gets this value from the DATABUFFERPOOLSIZE parameter, which defaults to 8K buffers. See your system administrator if you don't know what to enter here. |

| Lead key                         | You can specify certain actions before transferring or listing files. Your choices are None, Auto Sense, and Clear. If set to None, LISTCAT is issued automatically. If set to Auto Sense, the current screen contents are examined to determine if a LISTCAT or TSO LISTCAT should be sent. If set to Clear, the Clear key is sent before issuing command. For TSO, Clear also means "TSO" will not be prepended to the request files command. |
|----------------------------------|----------------------------------------------------------------------------------------------------|
| PC code<br>page                  | The character set to use when reading or writing local files during a file transfer. The value <b>Default</b> uses the code page corresponding to your operating systems locale. If you need a different character set to specify the PC code page, select it from the list.                                                                                                    |
| Host code<br>page                | The character set to use when translating EBCDIC characters while transferring files to or from the host. The default, <b>Use NCS setting</b> , uses the national character set specified on the Display panel under Terminal. If you need a different character set to specify the host code page, select it from the list.                                                                                                    |
| Response<br>timeout<br>(seconds) | Specifies how many seconds Host Access for the Cloud should wait for a host response before timing out and returning an error. The default value is 60 seconds.                                                                                                    |
| Startup<br>timeout<br>(seconds)  | Specifies the number of seconds Host Access for the Cloud should wait for a host response when attempting to connect to a host. If the specified amount of time elapses with no response from the host, Host Access for the Cloud times out and returns an error. The default value is 25 seconds.                                                                                                    |

# **Send options for CICS, CMS, and TSO host file types**

| Option | Description | Applies to |
|--------|-------------|------------|
|        |             | this host  |
|        |             | type       |

| Record format            | Use this option to specify the record format for files sent to the host.  Default - The host determines the record format.  This is the default option.  Fixed - Forces the host to create fixed-length records.  Undefined - Forces the host to create files without a specific record format (this value is only relevant for TSO systems).  Variable - Forces the host to create variable-length records and preserves the format of a binary file. | TSO, CMS |
|--------------------------|----------------------------------------------------------------------------------------------------|----------|
| Allocation<br>units      | Specifies the disk subdivisions for your primary and secondary space allocations. If you select Default (default), the unit is determined by the host. You can also select Cylinder, Track, or Block. If you select Block, use the Average block box to specify the size for an average block (in bytes).                                                                                                    | TSO      |
| Logical record<br>length | The record size (in bytes) for the file being created on the host. If you leave this box blank, the record size is determined by the host. You can set any value between 0 and 32767 to accommodate any range accepted by your host. This option is not available on CICS hosts. For ASCII files, set this value to accommodate the longest line in your file. When you leave this box blank, the host usually accepts lines of up to 80 characters.   | TSO, CMS |
| If host file<br>exists   | Specifies how the transfer should operate if a file with the same name already exists.  Append - Append the contents of the local file to the existing host file.  Overwrite - Overwrite the contents of the host file With CICS systems there is no way to tell if a host file already exists, so Overwrite is the only available option for sending files to a CICS system.                                                                          | TSO, CMS |

| Block size<br>(bytes)                          | On TSO hosts, specifies the block size for the file being created on the host. For files with fixed-length records, this value must be a multiple of the Logical record length (because blocks are divided into logical records). You can set any value between 0 and 32767, to accommodate any range accepted by your host. | TSO |
|------------------------------------------------|----------------------------------------------------------------------------------------------------|-----|
| Average block (bytes)                          | The size for an average block. This value is only relevant if you are using blocks as your allocation unit.                                                                                                    | TS0 |
| Primary<br>allocation<br>(allocation<br>units) | The size of the primary allocation for the host file being created.                                                                                                    | TSO |
| Secondary allocation (allocation units)        | The size of any additional allocations in the event that the primary allocation is not sufficient. Multiple secondary allocations (known as "extents") are allowed, up to a host-specified limit (generally 15).                                                                                                    | TS0 |

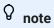

When using CICS as the host system you must enter the names of the files you are transferring manually. A list of files to choose from is not available.

### **Transferring files (IND\$FILE)**

You must be connected and logged into the host to transfer files for the current 3270 session.

- 1. Verify that the host is in a 'ready' state to accept the IND\$FILE command.
- 2. From the tool bar, click the IND\$File icon
- 3. The File Transfer dialog box displays a list of host files and directories that are available to transfer. Directories and files are indicated by an icon when you select the file. For CICS hosts, type in the names of the files you want to transfer.
- 4. Select the transfer method. The options are:
- Binary

Use for program files and other types of files that should not be translated, such as files that have already been formatted for a particular type of printer or files with application-specific formatting.

Binary files contain non-printable characters; using this method, a file is not converted or translated during the transfer.

ASCII

Use to transfer text files with no special formatting. ASCII files on the PC are translated to the EBCDIC character set on the host and host text files are converted from EBCDIC to ASCII when they are downloaded.

5. If you are connected to a TSO host, click Level to type in the new dataset you want to view. Host Access for the Cloud updates the remote file list using the dataset level you specify.

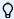

### **⊘** note

When specifying files using Upload As or Download, a fully qualified data set name needs to be enclosed in single quotes. Data set names not enclosed in single quotes will, by default, be prefixed with a high level qualifier specified in the TSO PROFILE.

You can refresh the file list at any time by clicking the Refresh icon in the upper left corner of the File Transfer dialog box.

Downloading files (IND\$FILE)

Uploading files (IND\$FILE)

Troubleshooting your file transfers

#### **Downloading files (IND\$FILE)**

1. From the list, click the name of the file to initiate the transfer.

Click Download and enter the name of the host file you want to transfer. You can download from both TSO and CMS host types. However, TSO and CMS represent host files differently; this means the format of the file name you enter into the message prompt will vary.

TSO - Wrap the name of the host path in single quotes to specify the complete dataset name. For example, 'BVTST03.DATA.TXT'. To specify a file location relative to the dataset level you set above, omit the single quotes. For example, DATA.TXT, which identifies the same dataset but relative to BVTST03.

CMS - A typical CMS input would be BYTSTT01 DATA A1. Single quotes are not needed.

2. If necessary, you can cancel the transfer from the transfer progress panel.

## **Uploading files (IND\$FILE)**

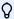

# **⊘** note

IBM mainframe computer systems impose certain naming conventions for files. For detailed information on naming requirements, see the IBM documentation.

Choose either method for uploading files:

• From the File Transfer dialog box, click Upload.

You can specify a different name for the uploaded file. Click Upload as, browse to the file you want to upload, and when prompted type the name you want to use. Remember that when connected to a TSO host, a fully qualified data set named needs to be enclosed in single quotes. See Step 5 under Transferring files.

or

• Drag the file you want to upload from its location to the File Transfer dialog box. Click Refresh to verify the file was successfully uploaded.

If you cancel the upload process before a file has been completely transferred, a partial file will be left behind on the host.

### **Troubleshooting your file transfers**

Occasionally you might encounter errors when attempting a file transfer. These errors may be mainframe issues or may be caused by browser security settings.

- · If a transfer completes but the file doesn't contain the data expected, verify that the transfer method is properly set to either Binary or ASCII.
- There is a 50MB file size limit on file transfer upload operations. You can modify this value. See the Deployment Guide for instructions.
- For host-specific errors, see IBM File Transfer Error Messages

### **AS/400**

Using AS/400 file transfer you can transfer data between your computer and an iSeries host.

Generally, AS/400 file transfers are straightforward and not complex. However, since the host data is managed as a DB2 database, you can, using the SQL Editor, create fairly complex queries.

To configure AS/400 file transfer

- 1. Create an HACloud 5250 terminal session, enter a host name or address and name the session.
- 2. On the Settings panel, choose File Transfer.
- 3. Select Enable AS/400 and proceed with the configuration.

#### Host

The host address that you provided for the terminal session is pre-populated in the host field. You can, if needed, use a different host. To specify a different port, append the port number to the host address. For example, host.mycompany.com:23.

#### TLS Security

From the drop down list, select the TLS security option you want to use.

To use this option: The AS/400 database server's certificate must be added to the list of trusted certificates in MSS. If the certificate has not already been added, then see Trusted Certificates in the MSS documentation for instructions.

#### Default transfer method

Set your preferred default transfer method; fixed width Text, or Comma Separated Values (CSV). The transfer method can be changed when you perform a transfer.

### Include column headers by default

Select this option to include column headers by default for all downloaded data. You can modify this setting for each download on the file transfer dialog box.

Column headers do not originate on the host file, but are added when a file is downloaded. They are automatically removed when a file is uploaded.

4. Click Save and connect to the session.

AS/400 110

## **Transferring files (AS/400)**

After the session has been configured to use AS/400 file transfer functionality, click on the toolbar to open the **File Transfer** dialog box. This dialog contains a list of host files that are available to transfer. If prompted, enter your AS/400 login credentials.

Downloading files (AS/400)

Downloading using SQL

Uploading files (AS/400)

Adding a library

### **Downloading files (AS/400)**

The AS/400 file system consists of Libraries, Files and Members. Libraries are identified by this icon: 

While you cannot download libraries, you can click on the library to see the files and members contained within.

Select Include column headers to display column headings for downloaded data.

- 1. Open the library containing the files ().
- 2. Expand the file that contains the member you want to download.
- 3. Click on a member to download it.
- 4. Open the browser's download folder to confirm the file is there. Open the file in a text editor.

### **Downloading using SQL**

You can create SQL queries to obtain only the data you need from a file member on the host. This lets you select specific fields and ignore others.

- 1. Open the library and file you want to download.
- 2. Open the options menu and click SQL.

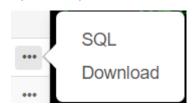

- 3. The SQL Editor opens and contains the SELECT statement that is used to download the whole member. The file member is referenced as LIBRARYNAME/FILENAME(MEMBERNAME).
- 4. Click **Run** to download the whole member. or edit the SQL and click Run to retrieve a subset of the data.

### **Uploading files (AS400)**

You can only upload data into files as either new or replacement members. The AS/400 file contains a specification describing the data in members and each member in a given file has the same structure. Typically, you cannot (or should not) download a member from one file and upload it to another unless both files have the same data specification.

Since data can only be uploaded as members, you need to open a file and display its members in the file list dialog before the Upload button is enabled.

- 1. Open the file that you want to upload to. The Upload button is now available.
- 2. Either:

Click the **Upload** button and select a file from your local file system to upload.

or

Click the down arrow on the Upload button and select **Upload as...** Then select the file, give it a new name, and click OK.

### Adding a Library

Typically, as an AS/400 user, you will have access to a certain set of libraries that has been assigned by a system administrator. These libraries appear as the top level entries in the file transfer dialog. If you need to access a library that is not on your list, your system administrator can update your configuration so that the new library is added to your list. Occasionally you may need to work with a library on a temporary basis; you do not need it added permanently to your library list.

#### To add a library

On the AS/400 file transfer dialog box, click **Add Library**. This button is available from the library list panel. This addition is not permanent and you will have to add the library again if you close and reopen the file transfer dialog box.

### FTP

With Host Access for the Cloud your local computer can act as an FTP client. Using the FTP client, you can connect to an FTP server running on another machine. Once connected, you can view files on the server and use FTP to transfer files between your local computer (or any networked drive) and the FTP server. Using FTP, a client can upload, download, delete, rename, move and copy files on a server, either singly or as a batch transfer, where you can build lists of files to be transferred as one operation.

FTP 112

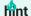

If you plan on using a batch transfer, first select and configure the Enable FTP option.

### To configure FTP

Select Enable FTP and proceed with the configuration:

#### Protocol

Use FTP to start a standard FTP session. Use SFTP to start an SFTP session.

You can set up an FTP client to use the SFTP protocol and perform all operations over an encrypted secure shell transport. Host Access for the Cloud uses user name and password to authenticate.

#### Host

Specify the host name or IP address of the FTP server to which you want to connect.

#### Port

The port of the FTP server specified.

### · Anonymous user

Select this option to log onto the specified FTP server as a guest, with the user name "Anonymous". If the host you are connecting to does not support anonymous users, it may be necessary to supply your credentials.

#### Account

In the Account field, specify the name of the account to log into on the FTP server. A few servers require the account name as part of the login. For case-sensitive servers, be sure to use the appropriate case when entering the account name.

Select **Prompt user for account** to give the user the option to override the account value you set here. If the checkbox is not checked, then the set value is sent to the host upon connect/login without prompting the user.

### Session timeout (seconds)

This value tells the FTP client the maximum number of seconds to wait for data packets being transferred to or from the host. If nothing is received within the period specified, a timeout error displays and the transfer terminates; in this case, try the operation again. If you receive repeated timeout errors, increase the timeout value. Entering 0 (zero) in this box prevents the FTP client from ever timing out when waiting for a response. For SFTP sessions, the default is 0 (zero).

#### Keep Alive time (seconds)

Select this option and enter a time in seconds if you want to continue your connection to the server beyond the server's automatic timeout value for inactivity. Most servers have an idle

time value that specifies how long a user's FTP session can last when no activity is detected. When the user exceeds the time limit, the server connection is closed.

This setting allows you to direct the FTP client to send a NOOP command to the server at timed intervals to prevent the server from closing the connection due to inactivity. Be aware that by continuing your session you may prevent another user from making a connection to the FTP server.

### Automatically show host files

By default, the host file list contains all the files that are available in the current working directory. To retrieve the list of host files only when you request them, disable this option. Then on the Transfer dialog box, click Show host files to retrieve the list of host files. This feature is useful when the host file system contains large numbers of files.

### Startup QUOTE command

The string you specify here is sent to the FTP server as the session starts. The Startup QUOTE command allows you to set FTP server options when starting the session.

### Initial remote directory

Specify the path to a home or default directory for the FTP site. When a connection to the FTP site is opened, the server working directory is set automatically to the specified home path. The files and folders in the server home directory appear in the FTP session window. If the initial remote directory is not found, a warning is reported and the connection continues.

### · If remote files exists when uploading file

Specify how you want to handle the transfer if a file with the same name already exists.

| Select this option    | to do this                                                                                                    |
|-----------------------|----------------------------------------------------------------------------------------------------|
| Append                | Append the file being sent to the existing fileB1                                                                                  |
| Ask user<br>(default) | Prompt for a decision on how to handle the duplicate file name                                                                     |
| Cancel                | Cancel the file transfer                                                                                                    |
| Fail                  | Cancel the file transfer and receive a notification of failure                                                                     |
| Overwrite             | Overwrite the existing file on the remote machine                                                                                  |
| Skip                  | When multiple files are in a request, skip the file matching an existing file name, but proceed with the transfer for other files. |
| Unique                | Create a new file with a unique file name                                                                                          |

#### Host encoding

Specifies the character set used by the host to display the names of files that are transferred. By default Host Access for the Cloud uses UTF-8 (Unicode). If you transfer files with the default

FTP 114

setting and the file names are unrecognizable, change the Host encoding option to the character set used by the host. (This option does not affect the encoding for the contents of the files that are transferred; it applies to the file names only.)

## **Transferring files (FTP)**

After the administrator configures a session to include FTP functionality, click on the toolbar to open the FTP File Transfer window containing a list of host files that are available to transfer. Directories and files are indicated by an icon when you select the file.

- 1. Select the transfer method. The options are:
- Binary

Use for program files and other types of files that should not be translated, such as files that have already been formatted for a particular type of printer or files with application-specific formatting. Binary files contain non-printable characters; using this method, a file is not converted or translated during the transfer.

ASCII

Use to transfer text files with no special formatting. Text files on the PC are translated to the appropriate character set on the host and host text files are similarly converted to the local character set when they are downloaded.

2. You can rename, delete, or download a file from the list of files.

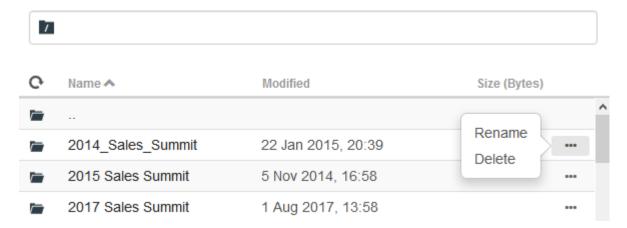

3. Refresh the file list at any time by clicking the Refresh icon in the upper left corner of the File Transfer dialog box.

Transferring files (FTP) 115

## **Downloading files (FTP)**

- 1. From the list, select the file to initiate the transfer.
- 2. Optionally select the **Download** button and specify a fully qualified path to a file for download. The format of the remote file identifier depends on the type of file system on the host system but here are a few examples:

Unix example: /home/user/subdirectory/myfile.txt

TSO example: 'ACCT.INVOICES(INTL)'

AS/400 example: ACCT/INVOICES.INTL

3. If necessary, you can cancel the transfer from the transfer progress panel.

### **Uploading files (FTP)**

Choose from the following methods when uploading files:

- 1. From the File Transfer dialog box, click Upload.
  - Choose the file you want to upload from the Browse window.
- 2. Click the down arrow on the Upload button and select **Upload as...** Then select the file, give it a new name, and click OK.
- 3. Drag the file you want to upload from its location to the File Transfer dialog box.

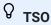

You can provide a fully qualified data set name as the receiver of the transferred file. The name must be surrounded by single quotes e.g. 'ACCT.INVOICES(INTL)'

Click Refresh to verify the file was successfully uploaded.

Click **New Directory** to create a new directory on the remote server. You are prompted to enter the new directory name.

Downloading files (FTP) 116

# **Batch transfers**

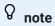

You must first enable FTP on the File Transfer settings panel FTP tab before you can configure batch transfers.

To transfer multiple files in one operation, use the Batch option.

- 1. From the Settings > File Transfer > FTP panel, check **Enable FTP**.
- 2. FTP BATCH to open the Batch file transfer panel.
- 3. Select Cancel batch when single failure occurs to stop the transfer if a file fails to transfer.
- 4. Click to create the list of files you want to transfer.
  - a. Name the list. To aid in building similar lists, you can copy an existing list, rename it, and then add or delete files as needed using the options available when the original list is highlighted.
  - b. From the right panel, click to open the Add transfer request dialog box.
- 5. On the Add transfer request panel, begin building the list:

| Option             | Description                                                                                                    |
|--------------------|----------------------------------------------------------------------------------------------------|
| Transfer           | Choose whether to upload or download the file.                                                                                                    |
| Local file name    | Identify the file you want to transfer. You can enter the name of the file or browse to it.                                                                        |
| Remote file path   | Provide a location to name and store the file after transfer. You can: <b>Keep original file name and use the initial remote directory</b> - leave the field blank |
|                    | <b>Use a new file name</b> - enter newfilename.txt. Puts the file in the initial remote directory using the given name.                                            |
|                    | Keep original file name but use a new directory path - /folder/. Uses the original file name with the new path.                                                    |
|                    | Use new directory and a new file name - /folder/newfilename.txt.                                                                                                   |
| Transfer<br>method | You can choose from Binary or ASCII transfer methods.                                                                                                    |

Batch transfers 117

| If remote file<br>exists | Decide how to handle file transfer if a remote file already exists. The options are:  Overwrite (default) - Overwrite the existing file on the remote machine |
|--------------------------|----------------------------------------------------------------------------------------------------|
|                          | Append - Append the file being sent to the existing file                                                                                                    |
|                          | Ask user - Prompt for a decision on how to handle the duplicate file name                                                                                     |
|                          | Cancel - Cancel the file transfer                                                                                                    |
|                          | Fail - Cancel the file transfer and send notification of the failure                                                                                          |
|                          | Skip - The file matching an existing file name is skipped, but the transfer proceeds for the other files in the batch                                         |
|                          | Unique - Create a new file with a unique file name                                                                                                    |

6. Click Save.

# **Transferring files (Batch)**

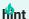

Administrators grant permission to transfer files using the **User Preference Rules** option from the Settings panel.

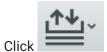

on the tool bar to open the list that contains the files you want to transfer.

1. Due to browser requirements, you need to specify the location of all files that you want to upload. Locate files as needed using the Search icon. Those files are easily identified with a yellow icon as such:

| Local file name    | Transfer | Remote file path |
|--------------------|----------|------------------|
| ✓ 🛕 Locate "aed.jp | g"       | aed.jpg          |
| ✓                  | xt"      | ascii.txt        |

- 2. Files in the batch list are selected by default. To edit the file prior to transfer, you can eliminate files from the transfer operation by clearing their respective check boxes, or by selecting **All** from the drop down menu. You can also filter the list of transferable files based on their download or upload status.
- 3. Click **Start** to initiate the transfer.

Transferring files (Batch) 118

# **Specify Edit Options**

Edit options to use for different copy, paste and cut operations.

### **Copy options**

Select text by left-clicking and dragging over it with the mouse or by pressing and holding the shift key while modifying the selection with the arrow keys. By default, different terminal types use different selection modes when copying text. VT terminals use a linear selection mode while all others use block mode selection. To toggle between block and linear selection modes on any terminal type, press and hold down the **Alt** key, then select the text.

- Copy input fields only -. Select this option to only copy data from input fields. Data from protected fields is replaced with spaces when placed on the clipboard.
- Use entire display when there is no selection This option applies the Copy command to the entire terminal display when nothing is selected.

#### **Paste options**

Choose Paste to write the contents of the clipboard at the cursor location.

- Skip protected fields Specifies how pasted text is mapped onto the screen:
- If unselected (the default), the text is interpreted as a linear stream that can contain new lines and delimiters and is pasted accordingly.
- If selected, the text is interpreted as a host screen data and overlaid onto the current screen starting at the current cursor position. Where the current screen contains an unprotected field, the source text is pasted; where the current screen contains a protected field, the source text is skipped.
- Wrap to next field on current line Select this option to have data pasted from the clipboard fill as much of the current field as possible. Any remaining data will be pasted to the next field on the same row, until the end of the row or the data has been exhausted. If Wrap text to next line is also selected, additional data will be pasted to subsequent fields on the next row, and the data is aligned vertically with the starting cursor position.
- Wrap to next line If selected, the Paste command fills the first field with as much Clipboard
  data as the field will hold. Any remaining text is pasted to the line immediately below, assuming
  it is writable (for example, an input field). Otherwise, the remaining text is truncated.
   Subsequent lines of data are pasted to align vertically with the starting cursor position.

By default, this option is not selected and text that overflows the field is truncated.

Specify Edit Options 119

• Restore starting cursor position after paste - By default, the host cursor is positioned at the end of the data following a paste operation. Select this option to restore the host cursor to its starting position after the paste operation is complete.

### **Cut options**

The Cut operation is available for all supported terminals except for VT host types. Select the area you want to cut, then click the button on the toolbar. You can use either the context menu or key combination to cut the data from the screen and save it to the clipboard. Data in protected fields is copied to the clipboard but is not removed from the screen.

### **Key combinations**

Commonly used key combinations for editing functions are supported in HACloud. These keys pass through to the browser, which generates the appropriate editing functions.

| Key combination | Host type                     | Action |
|-----------------|-------------------------------|--------|
| Ctrl + C        | 3270, 5250, UTS, T27, and ALC | Сору   |
| Ctrl + V        | 3270, 5250, UTS, T27, and ALC | Paste  |
| Ctrl + X        | 3270, 5250, UTS, T27, and ALC | Cut    |

These key combinations are mapped in HACloud to various screen edit actions:

| Key<br>combination   | Host type                    | Action                                     |
|----------------------|------------------------------|--------------------------------------------|
| Ctrl + A             | 3270, 5250, UTS, T27,<br>ALC | Select all text on the screen              |
| Shift + Arrow<br>key | All                          | Change the extent of the current selection |
| Ctrl + Shift + A     | VT                           | Select all                                 |
| Ctrl + Shift + C     | VT                           | Сору                                       |
|                      |                              |                                            |

Specify Edit Options 120

| Key<br>combination | Host type | Action |
|--------------------|-----------|--------|
| Ctrl + Shift + V   | VT        | Paste  |

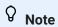

In HACloud you can use the key mapper to map editing actions to key combinations. You can access Edit actions using a context menu on the terminal by right-clicking on the screen. Editing actions may be restricted by browser permissions. When an action is unavailable to the user, the associated toolbar buttons and context menu items will not appear.

Specify Edit Options 121

# **Printing**

There are various printing options available for 3270, 5250, and UTS hosts. You can take screen captures, print a selected screen, and enable and configure host printing capabilities:

The settings available to you regarding page setup and orientation are dependent on your browser options.

## Capture a screen

Use the screen capture feature to capture multiple screens then save them as a file for printing or sharing. This option is available to all users once the administrator selects it using **User**Preferences.

- 1. Navigate to the screen you want to capture.
- Click to capture the screen. The counter displays the number of captures you've taken. Each capture will print to a separate page.
- 3. Click Save to browse to the location where you want to save the capture. Your browser determines how the save option functions. For example, in Chrome, depending on your browser settings, the file will be saved in the download file or you will see a Save As dialog to select a location to save the captured file.
- 4. To append your newly saved screens to an existing screen capture file, click **Append and save**. When you print the appended file, each screen capture is printed to a separate page.
- 5. You can clear the captures whenever you want by clicking Clear.

### Print a screen

The print screen option prints the contents of the terminal screen. It does not print the toolbar or other display information.

- 1. Navigate to the screen you want to print.
- 2. Click Print Screen on the tool bar.
- 3. Use your browser's print dialog to select the printer and page setup options.

Printing 122

# **Host printing**

This feature is available to 3270, 5250, and UTS host sessions. You can create one or more printer sessions and associate them with the current terminal session. Each printer session is bound to a Device ID on the host system and any subsequent print jobs sent to that Device ID will be directed to the Host Access for the Cloud web client.

The host session builds either a PDF (the default) or text file and sends it to the web client. After receiving the file, the web client downloads the file following your browser's configured download options. Different browsers provide different options for handling downloaded files. When the file is received, you can direct it to any printer that you have access to.

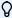

# **⊘** note

An administrator can provide end users with the ability to print by setting the Host Printing User Preferences option.

## To configure host printing

- 1. From a host session, click **Settings** on the tool bar to open the left navigation panel.
- 2. In the left panel, click Print.
- 3. Click Add to open the configuration dialog box. Customize your printer session by using the settings on each tab: Connection settings, Page Setup settings, and Advanced settings.
- 4. Click Save to return to your session. The settings take effect when the session is reopened.

#### **Host Printing topics**

Connection settings: 3270, 5250, UTS

Page Setup settings

Advanced settings

To print your host printer session

Host printing 123

# **Connection settings**

By default, printer sessions are available from the printer icon on the terminal session tool bar. If you do not want end users to have access to this printer session, clear **Enable this printer session** on the Connection tab.

These settings differ depending on your host type.

3270 connection settings

5250 connection settings

UTS connection settings

### 3270 connection settings

| Setting   | Description                                                                                                    |
|-----------|----------------------------------------------------------------------------------------------------|
| Name      | Provide an easily identifiable name for your printer session. Required.                                                                                                    |
| Protocol  | Select the protocol to use. The options are:  TN3270E - TN3270E of Telnet Extended, is for users of TCP/IP software who connect to their IBM mainframe through a Telnet gateway that implements RFC 1647.                                                                                                    |
|           | <b>TN3287</b> - TN3287 is for users of TCP/IP software who connect to their IBM mainframe through a Telnet gateway that implements RFC 1646.                                                                                                    |
| Device ID | Specify whether you want to use a Device ID, prompt for Device Name or, if you select TN3270E, a TN Association, to link the terminal session with the print session. Required. Select one:  Specify Device ID - Specify the Device ID to use when the printer session connects to the host.                                                                                                    |
|           | Use TN Association - (TN3270E) If you choose to use a TN association, Host Access for the Cloud uses the device name specified in the connection settings to link the 3270 and 3287 session together. TN Association is only available if you select TN3270E as the protocol.  Prompt the user - When the printer session connects, the user is prompted to supply the Device ID for the printer session. |

### **5250** connection settings

| Setting | Description                                                             |
|---------|-------------------------------------------------------------------------|
| Name    | Provide an easily identifiable name for your printer session. Required. |

Connection settings 124

| Device ID | Specify whether you want to use a Device ID or prompt for Device ID:<br>Specify Device ID - Specify the Device ID to use when the printer session connects to the host. |
|-----------|----------------------------------------------------------------------------------------------------|
|           | Prompt the user - When the printer session connects, the user is prompted to supply the Device ID for the printer session.                                              |

### **UTS connection settings**

| Setting  | Description                                                                                                    |
|----------|----------------------------------------------------------------------------------------------------|
| Name     | Provide an easily identifiable name for your printer session. Required.                                                                                                    |
| Protocol | The choice of DEMAND or MAPPER protocols depends on the type of UTS session you create. UTS session types are determined by the values you supply for the TSAP and Application options on the Connection panel. For example, if you enter values that create a UTS MAPPER or DEMAND session, you should select MAPPER or DEMAND as the protocol. Specify which protocol to use: |
|          | MAPPER - You can choose to specify the Device ID to use when the printer session connects to the host or prompt the user to supply the Device ID for the printer session, then continue configuring the session.  DEMAND - After providing a name for the session, you can continue configuring the session using Page Setup and Advanced tabs.                                 |

# **Page Setup settings**

The Page Setup tab contains setting options for paper size and orientation, along with dimensions, margins, and scaling values.

| Setting              | Description                                                                                                    |
|----------------------|----------------------------------------------------------------------------------------------------|
| Paper size           | Select the size of paper used by the printer.                                                                                                    |
| Orientation          | Choose from three modes: <b>Portrait</b> (vertical), <b>Landscape</b> (horizontal) or <b>Auto</b> , which is the default. With Auto selected, the printer evaluates the print job and uses the most appropriate format. |
| Units of measurement | Select the unit of measurement you want to use for page margins and page sizes. The values are inches or millimeters.                                                                                                   |
| Dimensions           | Enter the number of rows and columns to display per printed page. 60 is the default row value and the column value defaults to 80.                                                                                      |
| Margins              | Sets the left, right, top, and bottom page margins.                                                                                                    |

Page Setup settings 125

| Setting | Description                                                                                                    |
|---------|----------------------------------------------------------------------------------------------------|
| Scaling | Sets the horizontal and vertical scaling for printed output. Increase the percentage to increase the horizontal or vertical space used by the printout. |

### **Advanced settings**

Choose the file output format and the download options.

### **Output format**

- PDF (default) prints the file in PDF format.
- Text prints the file in plain text format.

### **Download printer output**

- Automatically (default) The file is downloaded automatically when the print job is complete. When this option is selected, the Inactivity timeout setting is not available.
- Manually Once a print job commences, you can initiate a download anytime by locating the print job in the download list available from the Print icon on the tool bar and clicking Flush. The print job is aggregated into a single file and downloaded.
- After inactivity timeout Using this option you can print multiple print jobs, have them aggregated into a single file, and then automatically downloaded when you specify.
  - If you decide on a value greater than 0 (for example, 5 seconds) any print jobs assigned to a printer that arrive within 5 seconds of each other will be appended to the same file. After 5 seconds and no remaining print jobs, the file is downloaded.

If you specify 0 for the inactivity timeout, each print job is downloaded immediately upon completion. You can always interrupt a print job by clicking **Flush**.

### To print your host printer session

When the terminal session opens, you can now:

- 1. Select the printer session you want to use. All print sessions associated with the opened terminal session are available to you. Click on the tool bar to see a list.
- 2. The host session receives the print data from the host and builds a file to print. A link to this file is sent to the web client indicating it is available for download.

Advanced settings 126

You can monitor the various print jobs using the tool bar page counter or the counter associated with separate printers in the print drop down list.

The page counter on the tool bar reflects the total number of pages either being actively printed or complete but waiting for the file to download from the server. You can trigger a download by selecting Flush from the printer list.

The page counter attached to printers in the printer drop down list displays the same value but on a per printer basis. The sum of these separate print jobs is reflected in the tool bar count. The count is cleared once the print jobs are downloaded.

3. After the file becomes available, the file either begins downloading or waits for you to trigger a download using the Flush option, depending on the options you configured.

If necessary, due to an overlong running print job or some other issue, you can flush your current print job. The **Flush** option is available from the list of printer sessions accessed from the printers icon on the tool bar. When you flush a print job, whatever has been accumulated so far is printed and processing of print data continues.

# **Customizing Host Sessions**

Administrators can use these features to customize sessions for end users:

- Plus Enable custom controls to provide a more efficient work flow and a more modern and friendly interface. See Use Plus in the Deployment Guide.
  - Using this option, administrators can add tool tips to fields, replace old-style numbered lists with more modern drop-down lists, add buttons to the host interface and program them to start macros or perform other actions, and replace manual date entry with a graphical calendar date-picker.
- Server-side Events Supply procedural Java code that extends and improves the presentation of host data.
  - Using server side events, you can define specific events and suspend the host application, replacing or interrupting it with code that you have supplied to the session, as well as extend error handling options. For example, you can add an event that recognizes when an error occurs and then implements the code to intercept the error, take control, and correct the error. See Server Side Events in the Deployment Guide.
- · Advanced Only use as directed by Technical Support.

These options are configured on the Customization panel.

- 1. Click Settings on the toolbar to open the left navigation panel.
- 2. Click Customization.

# **Managing User Preferences**

As an administrator you can choose what options users can configure for their sessions. These options are set on a per session basis and all users who have access to a particular session can configure their own session instance.

- 1. From the left navigation panel, choose User Preference Rules.
- 2. Select which options you want to allow your users to configure.
- 3. Click Save.

Each user's configurations are specific to their instance of the session and will not conflict with those of other users.

There is a **Restore Defaults** option available on the various settings and display panels. As an administrator, this option restores the web client back to its default settings. For end users this option will restore the values set by the administrator when the session was created.

### **w**arning

When the authentication method is set to None, be aware that all users share the same settings. During session configuration, it is best to not allow users to modify their session settings (User Preference Rules), because they can overwrite each other's choices.

### More information

**Display Settings** 

**Specify Edit Options** 

**Transfer Files** 

**Creating Macros** 

# **Legal Notice**

### © 2024 Open Text

The only warranties for products and services of Open Text and its affiliates and licensors ("Open Text") are as may be set forth in the express warranty statements accompanying such products and services. Nothing herein should be construed as constituting an additional warranty. Open Text shall not be liable for technical or editorial errors or omissions contained herein. The information contained herein is subject to change without notice.

Legal Notice 130